# 為安全防火牆威脅防禦和ASA配置控制平面訪問 控制策略

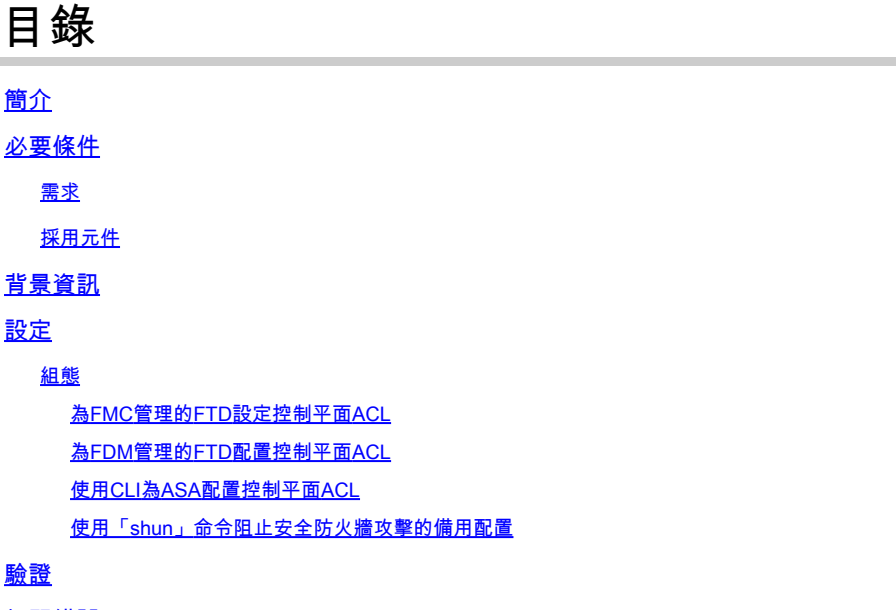

相關錯誤

## 簡介

本文檔介紹為安全防火牆威脅防禦和自適應安全裝置(ASA)配置控制平面訪問規則的過程。

## 必要條件

需求

思科建議您瞭解以下主題:

- 安全防火牆威脅防禦(FTD)
- 安全防火牆裝置管理員(FDM)
- 安全防火牆管理中心(FMC)
- 安全防火牆ASA
- 存取控制清單(ACL)
- FlexConfig

採用元件

本文中的資訊係根據以下軟體和硬體版本:

- 安全防火牆威脅防禦版本7.2.5
- 安全防火牆管理器中心版本7.2.5
- 安全防火牆裝置管理員版本7.2.5

• 安全防火牆ASA版本9.18.3

本文中的資訊是根據特定實驗室環境內的裝置所建立。文中使用到的所有裝置皆從已清除(預設 )的組態來啟動。如果您的網路運作中,請確保您瞭解任何指令可能造成的影響。

## 背景資訊

流量通常通過防火牆,並在資料介面之間路由;在某些情況下,拒絕發往「到」安全防火牆的流量 是有益的。思科安全防火牆可以使用控制平面訪問控制清單(ACL)來限制「機箱內」流量。控制平 面ACL何時有用的示例是控制哪些對等體可以建立到安全防火牆的VPN(站點到站點或遠端訪問 VPN)隧道。

安全防火牆「機箱內」流量

流量通常從一個介面(入站)穿過防火牆到達另一個介面(出站),這稱為「通過機箱式」流量 ,由訪問控制策略(ACP)和預過濾器規則共同管理。

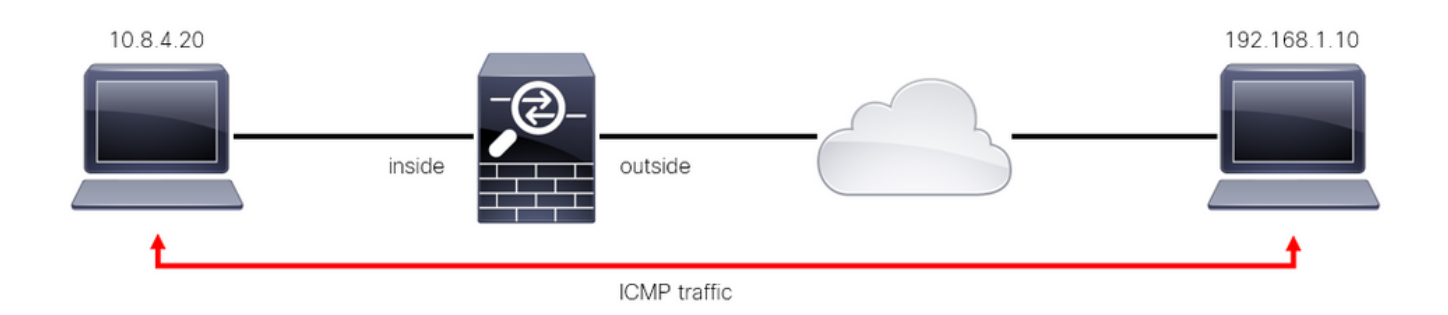

圖1.通過機箱的流量示例

安全防火牆的「機箱內」流量

在其他情況下,流量直接目的地為FTD介面(站對站或遠端存取VPN),這稱為「到箱」流量,由 該特定介面的控制平面管理。

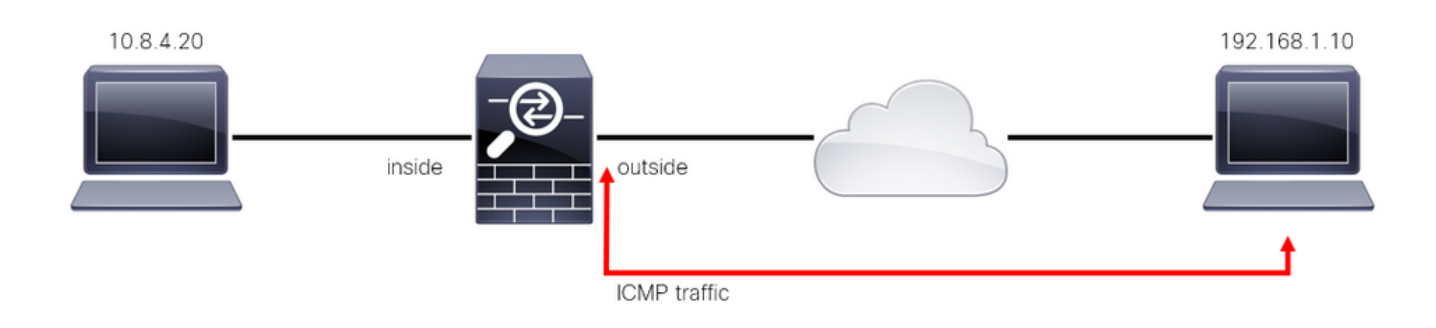

圖2.即插即用流量示例

#### 有關控制平面ACL的重要注意事項

自FMC/FTD 7.0版起,必須使用FlexConfig使用ASA上使用的相同命令語法配置控制平面 •ACL。

- 關鍵字control-plane被附加到訪問組配置中,該配置會將流量「強制」到安全防火牆介面。如 果沒有在命令後附加控制平面字,ACL將限制通過「安全」防火牆的流量。
- 控制平面ACL不會限制安全防火牆介面的SSH、ICMP或TELNET入站。根據平台設定策略處 理(允許/拒絕),並且具有更高的優先順序。
- 控制平面ACL將流量限製為「進入」安全防火牆本身,而FTD的訪問控制策略或ASA的正常 ACL則控制流量「通過」安全防火牆。
- 與普通ACL不同,ACL的結尾沒有隱含的「deny」。
- 建立本檔案時,FTD地理定位功能無法用於限制「訪問」FTD。

## 設定

在下一個範例中,來自特定國家的一組IP位址嘗試登入FTD RAVPN,從而VPN強行進入網路。保 護FTD免受這些VPN暴力攻擊的最佳選項是設定控制平面ACL,以阻擋這些連線到外部FTD介面。

### 組態

為FMC管理的FTD設定控制平面ACL

您可以在FMC中按照以下步驟操作,以設定控制平面ACL來阻止傳入VPN暴力攻擊到外部FTD介面 :

步驟 1.通過HTTPS開啟FMC圖形使用者介面(GUI)並使用您的憑證登入。

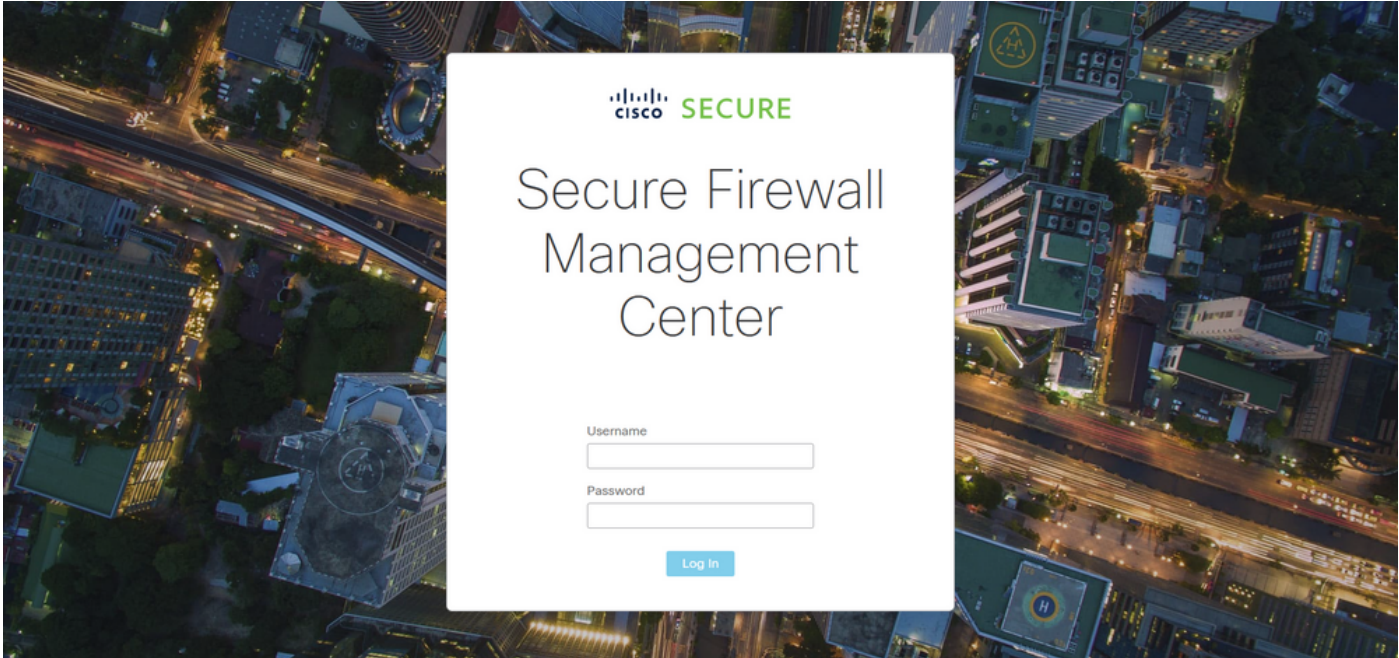

圖3.FMC登入頁

步驟 2.您需要建立延伸型ACL。為此,請導航到Objects > Object Management。

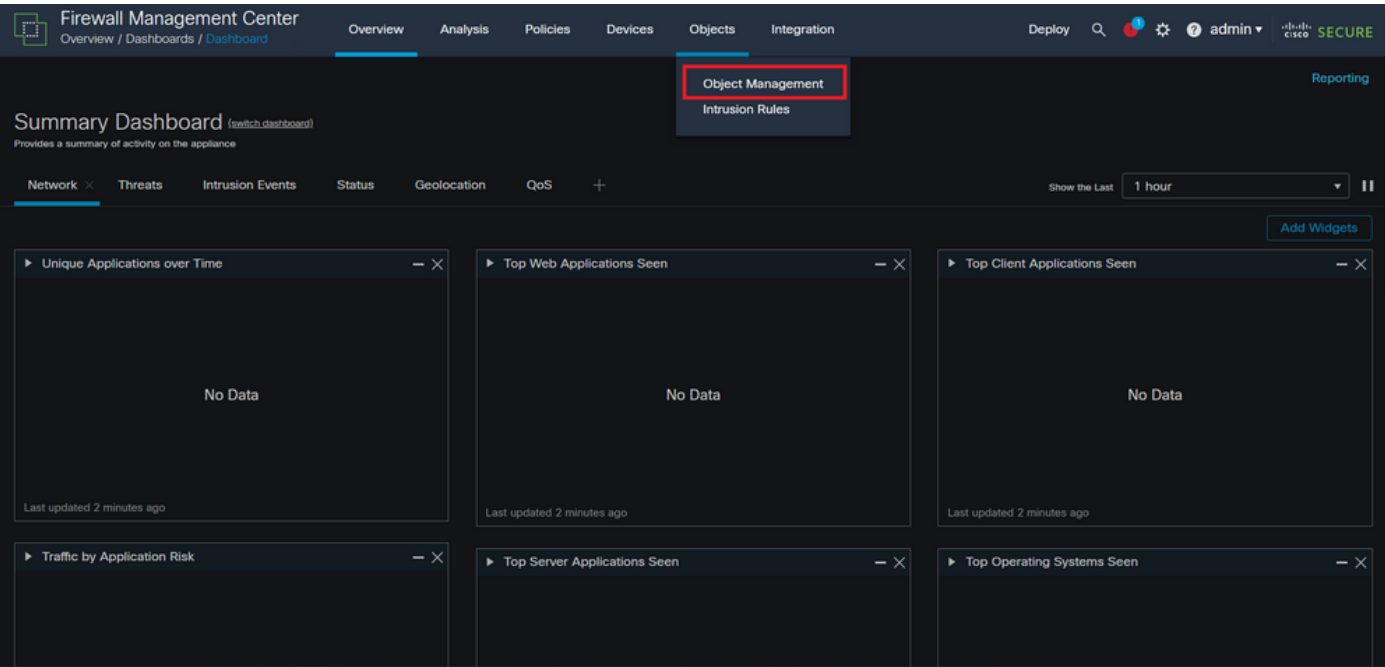

圖4.物件管理

## 步驟 2.1.從左側面板導航到Access List > Extended以建立擴展ACL。

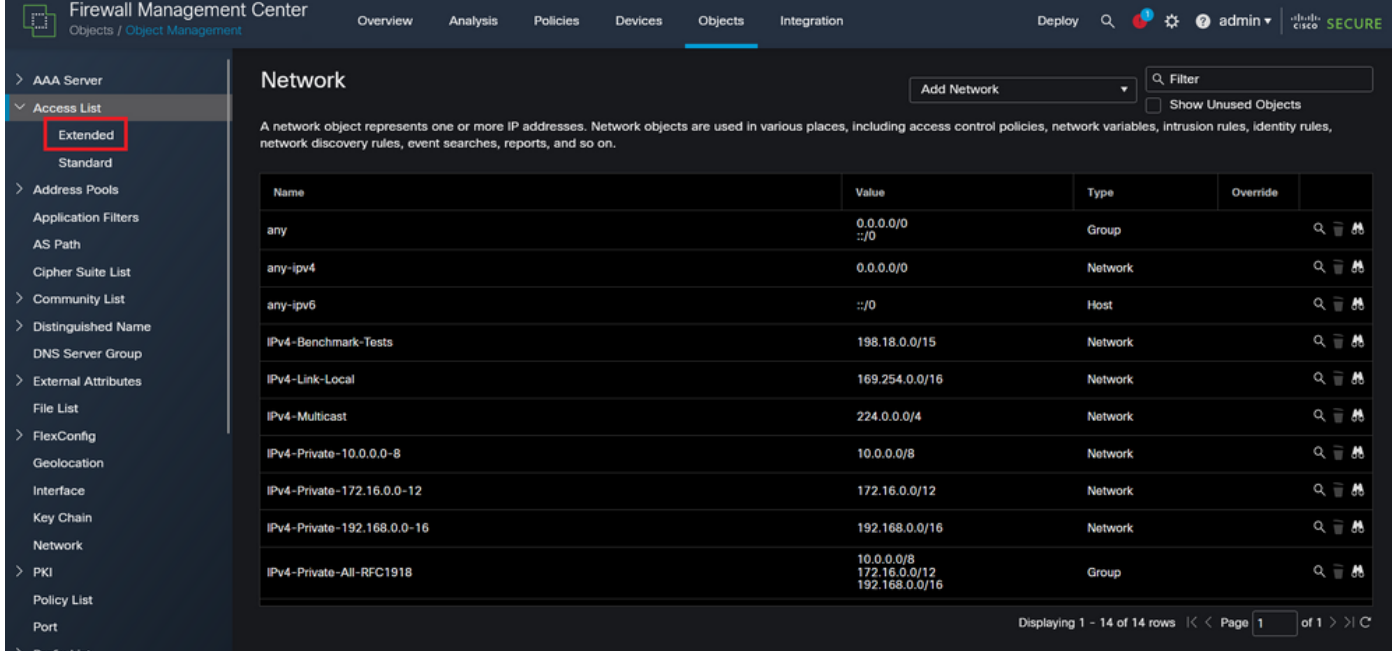

圖5.擴展ACL選單

步驟 2.2.然後,選擇Add Extended Access List。

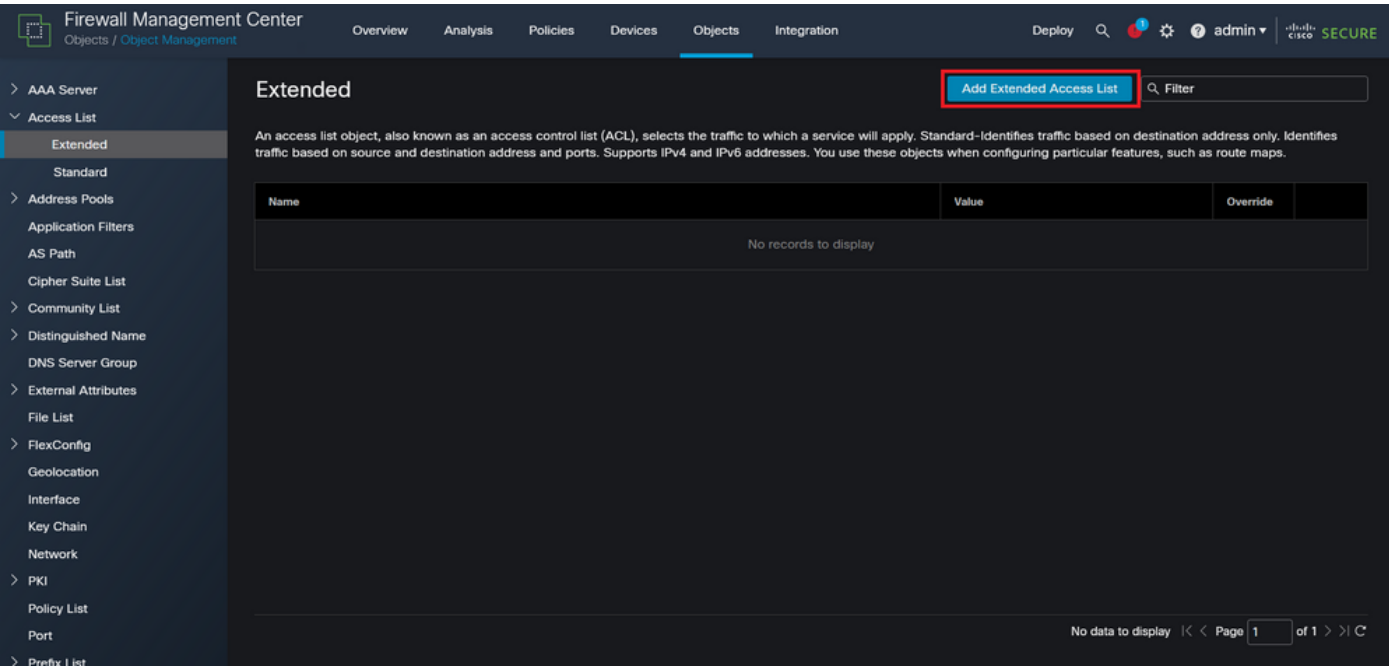

圖6.新增擴展ACL

### 步驟 2.3.鍵入擴展ACL的名稱,然後按一下Add按鈕建立訪問控制條目(ACE):

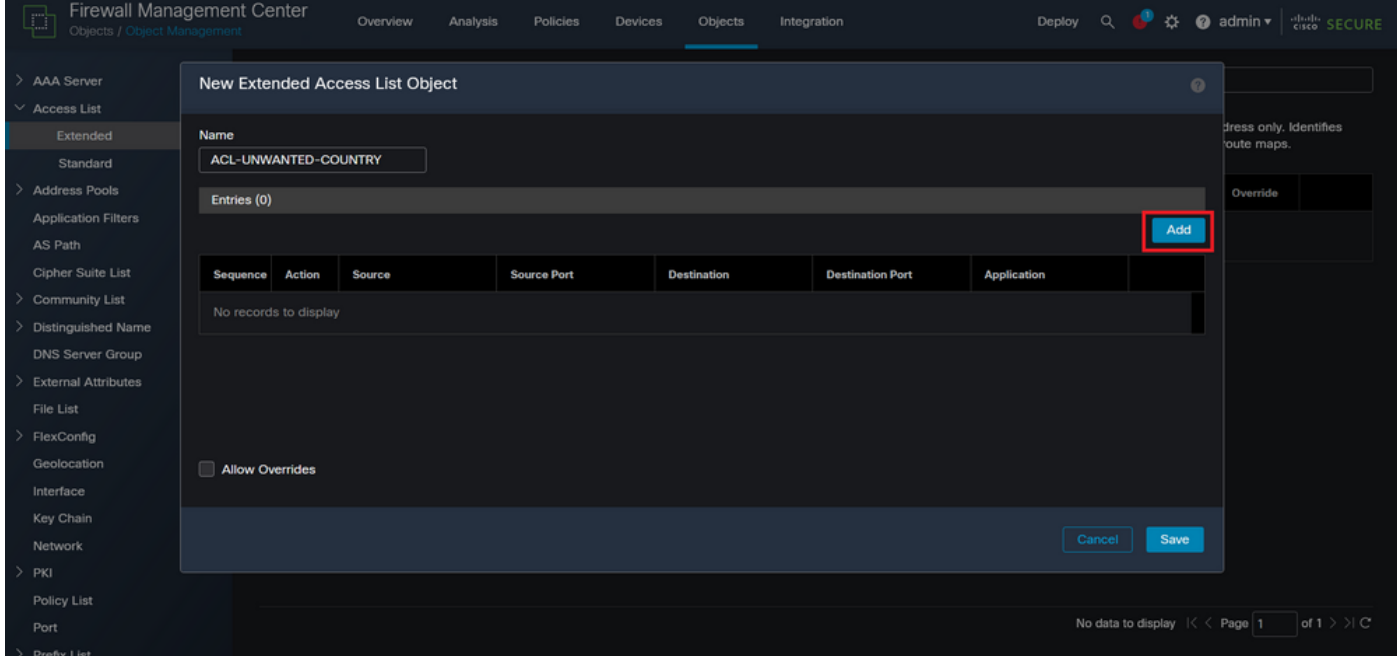

圖7.延伸型ACL專案

步驟 2.4.將ACE操作更改為Block,然後新增源網路以匹配需要拒絕到FTD的流量,將目標網路保留 為Any,然後按一下Add按鈕完成ACE條目:

— 在本示例中,配置的ACE條目將阻止來自192.168.1.0/24子網的VPN暴力攻擊。

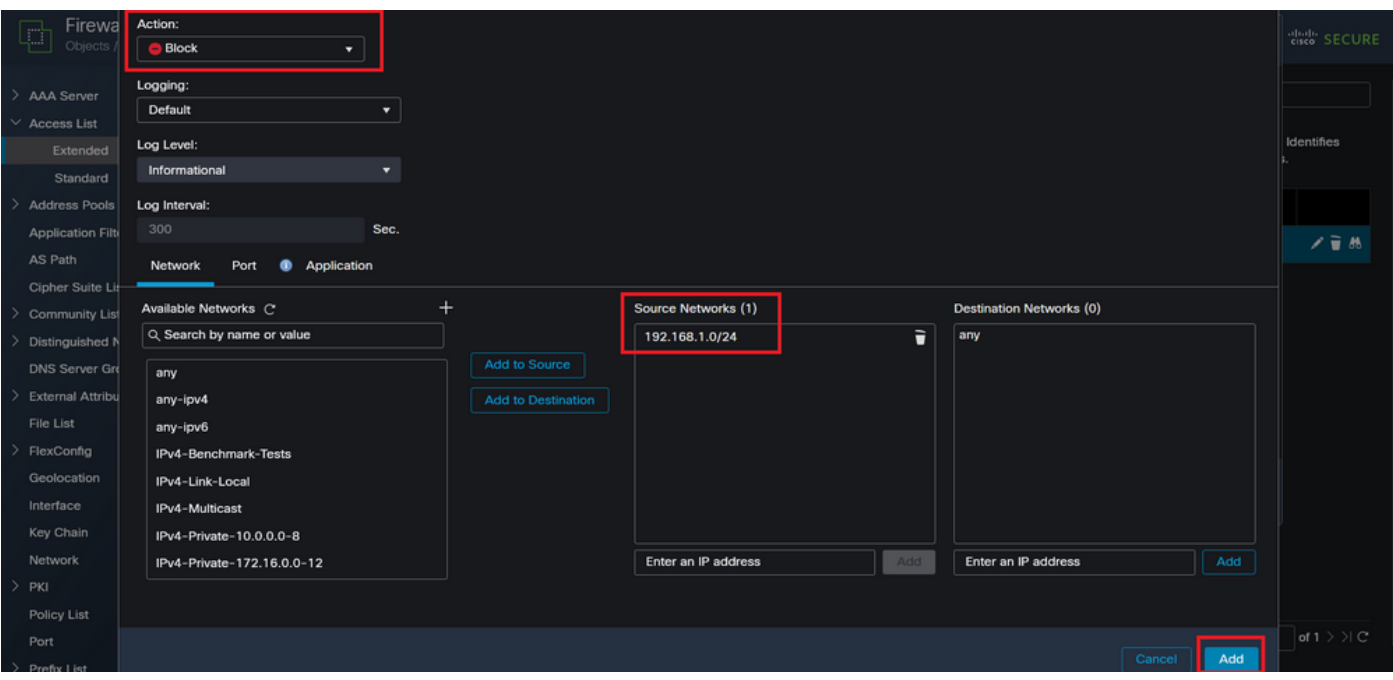

圖8.拒絕的網路

步驟 2.5.如果需要新增更多ACE條目,請再次按一下Add按鈕並重複步驟2.4。完成後,點選Save按 鈕完成ACL配置。

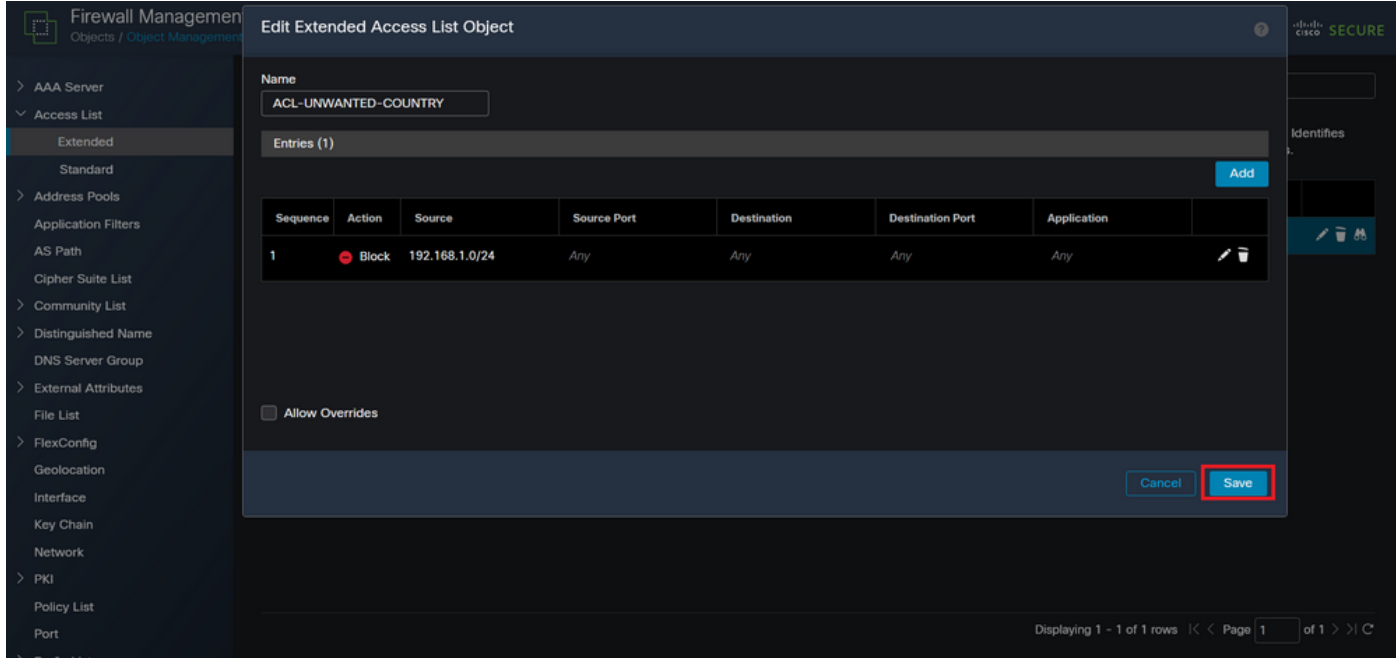

圖9.完成的擴展ACL條目

步驟 3.接下來,您需要設定Flex-Config對象,以將控制平面ACL套用到外部FTD介面。為此,導航 到左側面板,然後選擇選項FlexConfig > FlexConfig Object。

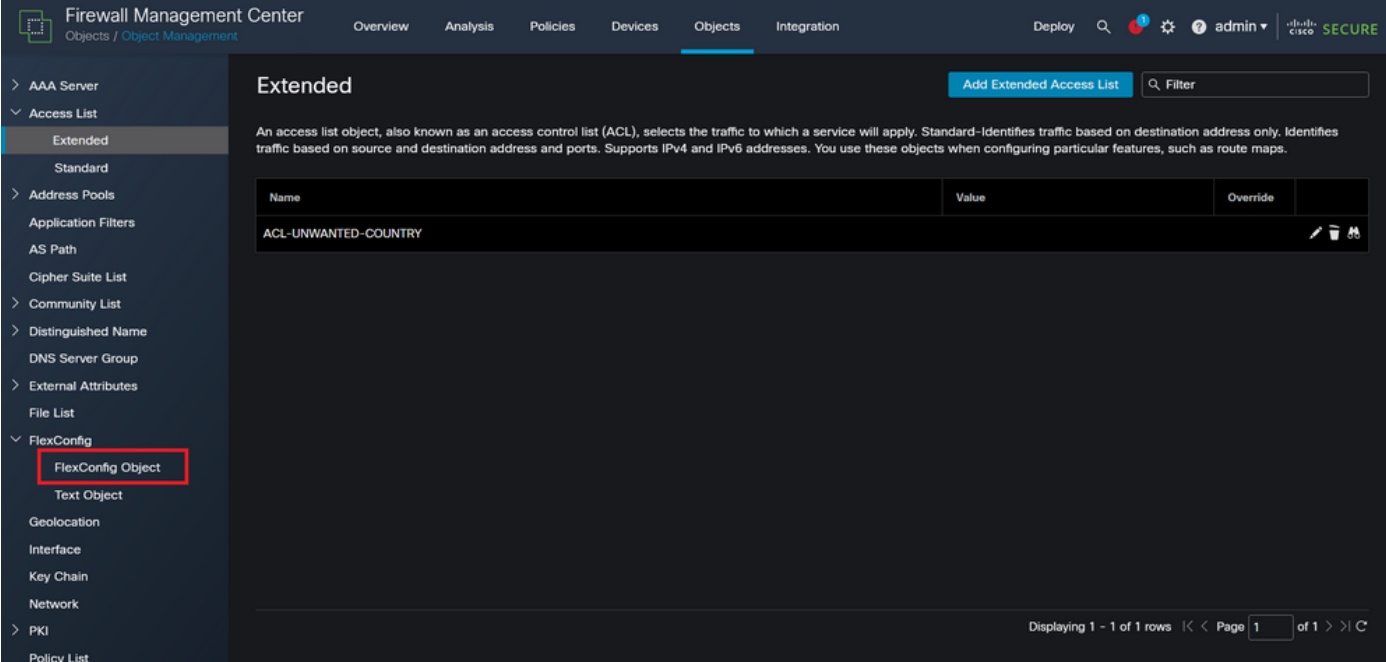

## 步驟 3.1.按一下新增FlexConfig對象。

| <b>Firewall Management Center</b><br>L '<br>Objects / Object Management | Overview                                                                                                    | Policies<br>Analysis | Devices | Objects | Integration |  | Deploy                                                           |     | ☆ @ admin ▼ | cisco SECURE                   |
|-------------------------------------------------------------------------|----------------------------------------------------------------------------------------------------|----------------------|---------|---------|-------------|--|------------------------------------------------------------------|-----|-------------|--------------------------------|
| > AAA Server<br>$\vee$ Access List<br>Extended<br>Standard              | <b>FlexConfig Object</b><br>FlexConfig Object include device configuration commands, variables, and scripting language instructions, it is used in FlexConfig polices. |                      |         |         |             |  | <b>Add FlexConfig Object</b>                                     |     | Q Filter    |                                |
| <b>Address Pools</b>                                                    | Name                                                                                                    |                      |         |         |             |  | <b>Description</b>                                               |     |             |                                |
| <b>Application Filters</b><br>AS Path                                   | Default DNS Configure<br>Default_Inspection_Protocol_Disable                                                                                                    |                      |         |         |             |  | Configure Default DNS with the help of TextObj                   |     |             | 唱々言                            |
| <b>Cipher Suite List</b>                                                |                                                                                                    |                      |         |         |             |  | Disable Default Inspection.                                      | 唱々言 |             |                                |
| > Community List                                                        | Default_Inspection_Protocol_Enable                                                                                                    |                      |         |         |             |  | <b>Enable Default Inspection.</b>                                |     |             | 唱々言                            |
| <b>Distinguished Name</b><br><b>DNS Server Group</b>                    | DHCPv6_Prefix_Delegation_Configure<br>DHCPv6_Prefix_Delegation_UnConfigure                                                                                             |                      |         |         |             |  | 唱々言<br>Configure one outside (PD client) and one insid           |     |             |                                |
| <b>External Attributes</b>                                              |                                                                                                    |                      |         |         |             |  | 唱々言<br>Remove configuration of one outside (PD client            |     |             |                                |
| File List                                                               | <b>DNS_Configure</b><br>Configure DNS with the help of TextObjects dn                                                                                                  |                      |         |         |             |  | 唱々言                                                              |     |             |                                |
| $\vee$ FlexConfig                                                       | <b>DNS_UnConfigure</b>                                                                                                    |                      |         |         |             |  | Remove the DNS configurations.                                   |     |             | 唱々言                            |
| <b>FlexConfig Object</b><br><b>Text Object</b>                          | Eigrp_Configure                                                                                                    |                      |         |         |             |  | Configures eigrp. 1. Configures next hop. 2. co                  |     |             | 唱々言                            |
| Geolocation                                                             | Eigrp Interface Configure                                                                                                    |                      |         |         |             |  | Configures interface parameters for eigrp. 1. C                  |     |             | 唱々言                            |
| Interface<br><b>Key Chain</b>                                           | Eigrp_UnConfigure                                                                                                    |                      |         |         |             |  | Clears eigrp configuration for an AS                             | 唱Q言 |             |                                |
| <b>Network</b>                                                          | Eigrp Unconfigure All<br>Clears eigrp configuration.                                                                                                    |                      |         |         |             |  |                                                                  | 唱々言 |             |                                |
| $>$ PKI                                                                 |                                                                                                    |                      |         |         |             |  | Displaying 1 - 20 of 48 rows $\left \langle\right\rangle$ Page 1 |     |             | of $3 \n$ $\vee$ $\vee$ $\vee$ |
|                                                                         |                                                                                                    |                      |         |         |             |  |                                                                  |     |             |                                |

圖11.新增Flexconfig對象

步驟 3.2.為FlexConfig對象新增名稱,然後插入ACL策略對象。為此,請選擇Insert > Insert Policy Object > Extended ACL Object。

圖10.FlexConfig對象選單

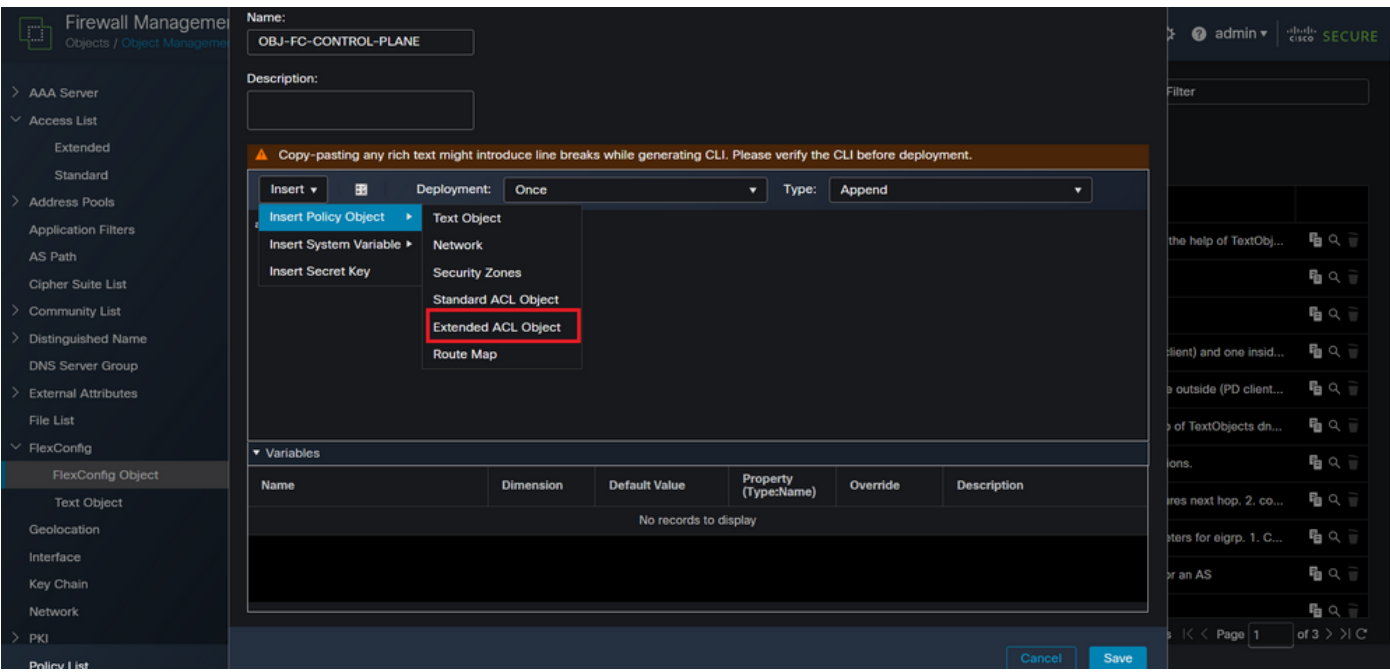

## 步驟 3.3.為ACL對象變數新增名稱,然後選擇在步驟2.3中建立的擴展ACL,然後點選Save按鈕。

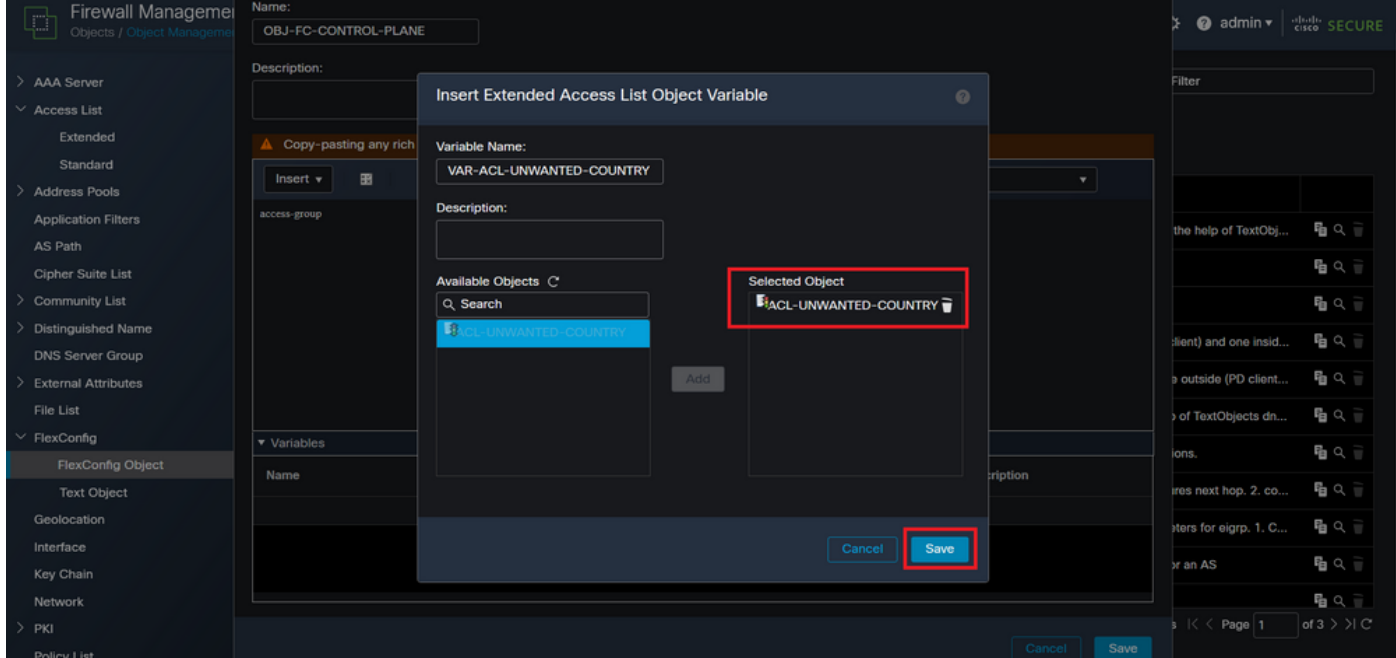

圖13.FlexConfig對象變數ACL分配

步驟 3.4.然後, 將控制平面ACL配置為外部介面的入站流量, 如下所示。

### 命令列語法:

access-group "variable name starting with \$ symbol" in interface "interface-name" control-plane

圖12.FlexConfig對象變數

## 此命令轉換為下一個命令示例,該示例使用在以上步驟2.3「VAR-ACL-UNWANTED-COUNTRY」 中建立的ACL變數,如下所示:

access-group \$VAR-ACL-UNWANTED-COUNTRY in interface outside control-plane

### 這是必須配置到FlexConfig對象視窗中的方法,之後,選擇「儲存」按鈕完成FlexConfig對象。

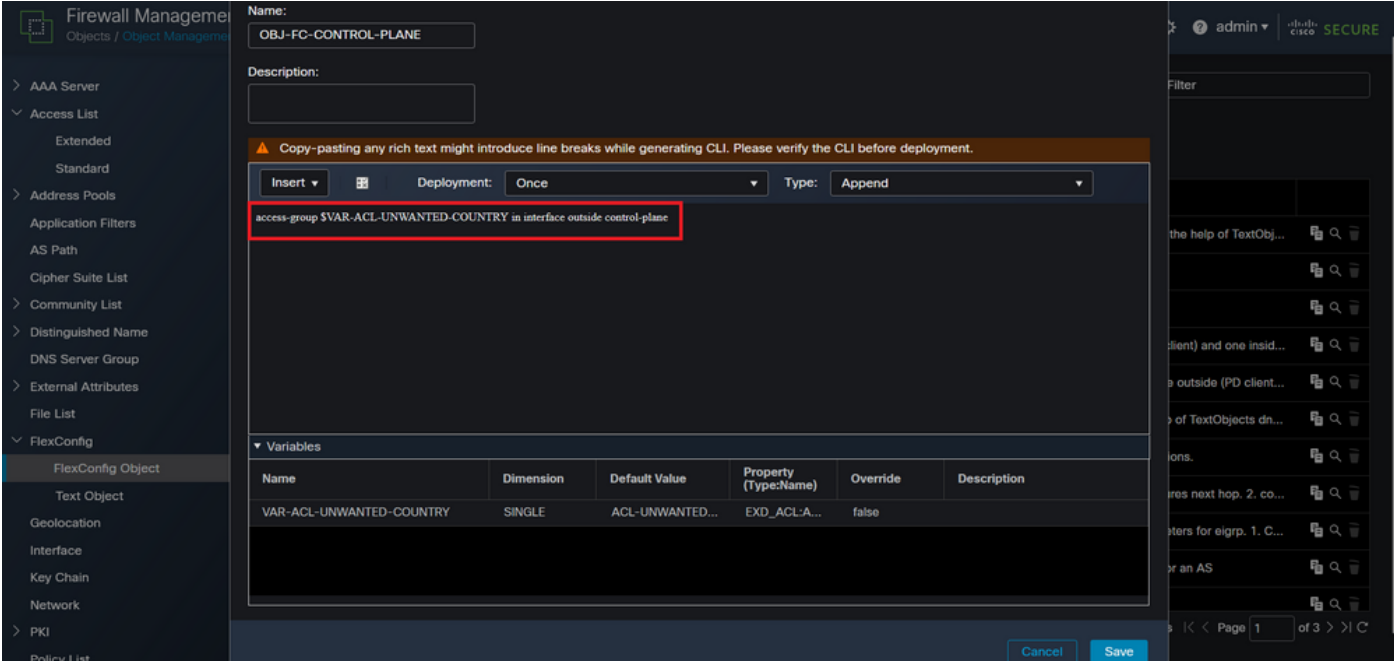

圖14.Flexconfig Object complete命令列

## 步驟 4.您需要將FlexConfig對象配置應用於FTD,為此,請轉至Devices > FlexConfig。

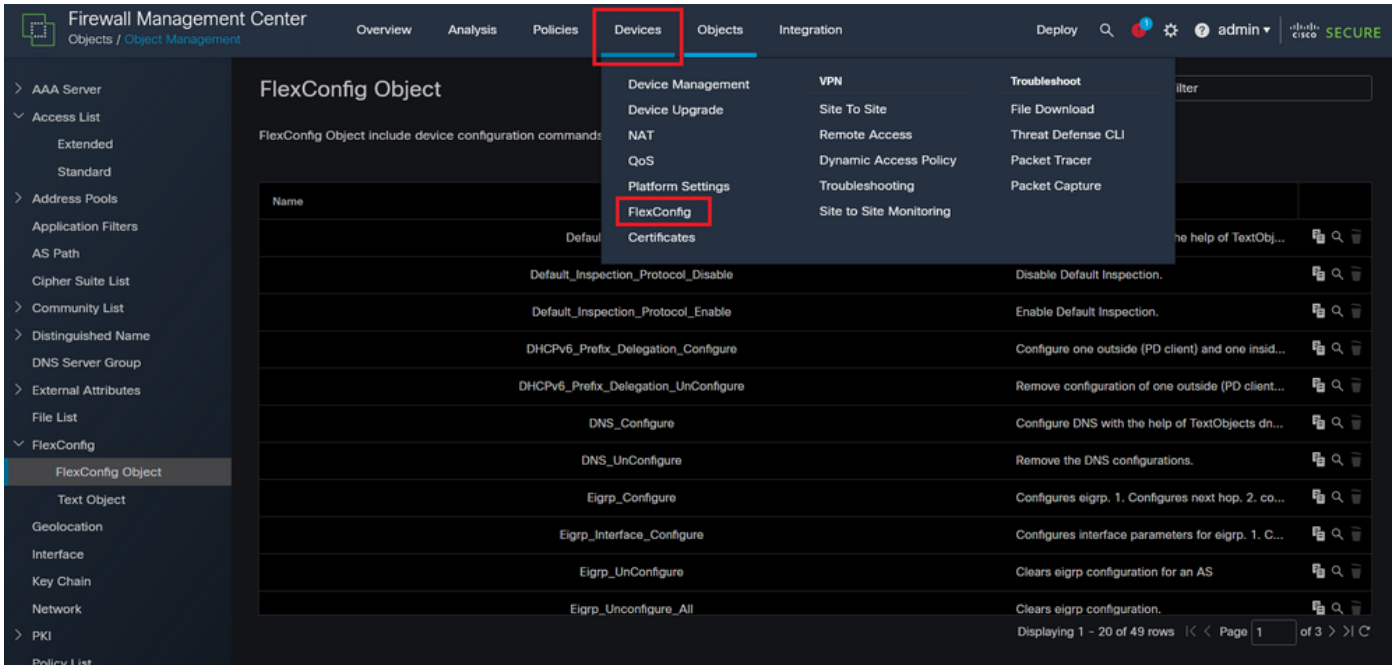

圖15.FlexConfig Policy選單

步驟 4.1.然後,如果沒有為FTD建立的FlexConfig,則點選New Policy,或編輯現有的FlexConfig策 略。

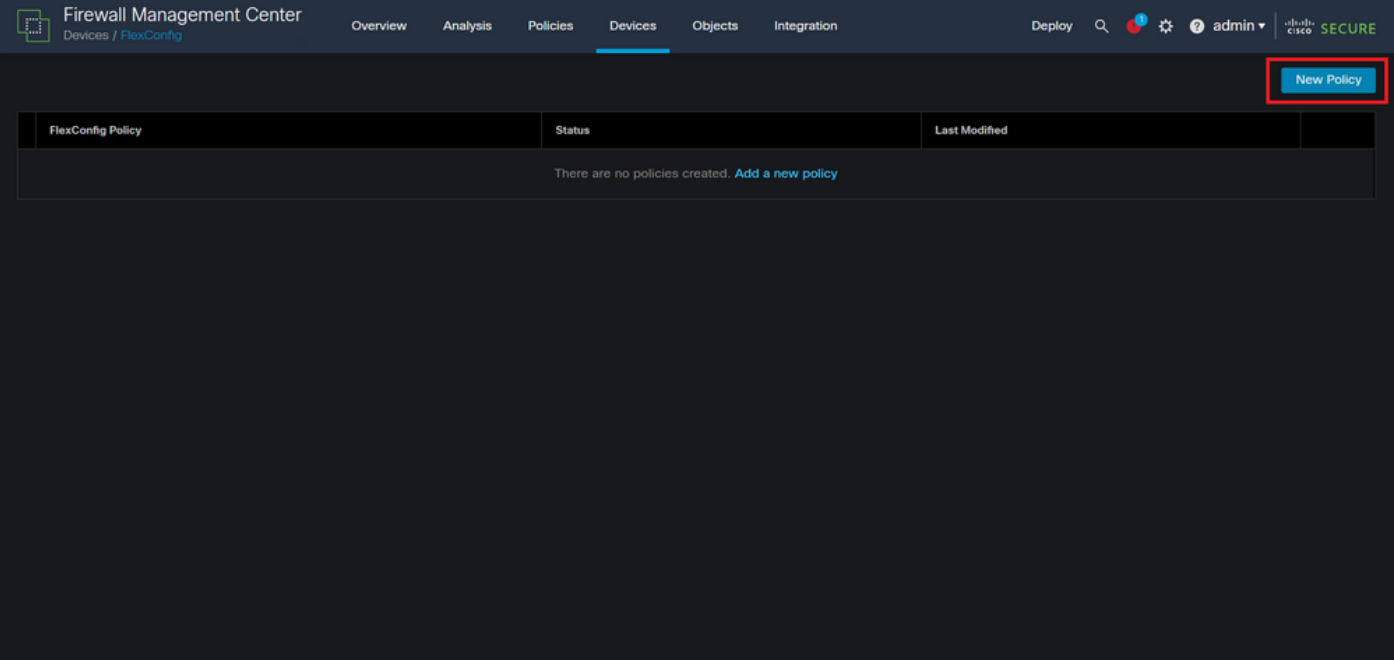

圖16.FlexConfig策略建立

步驟 4.2.為新的FlexConfig策略新增名稱,並選擇要應用建立的控制平面ACL的FTD。

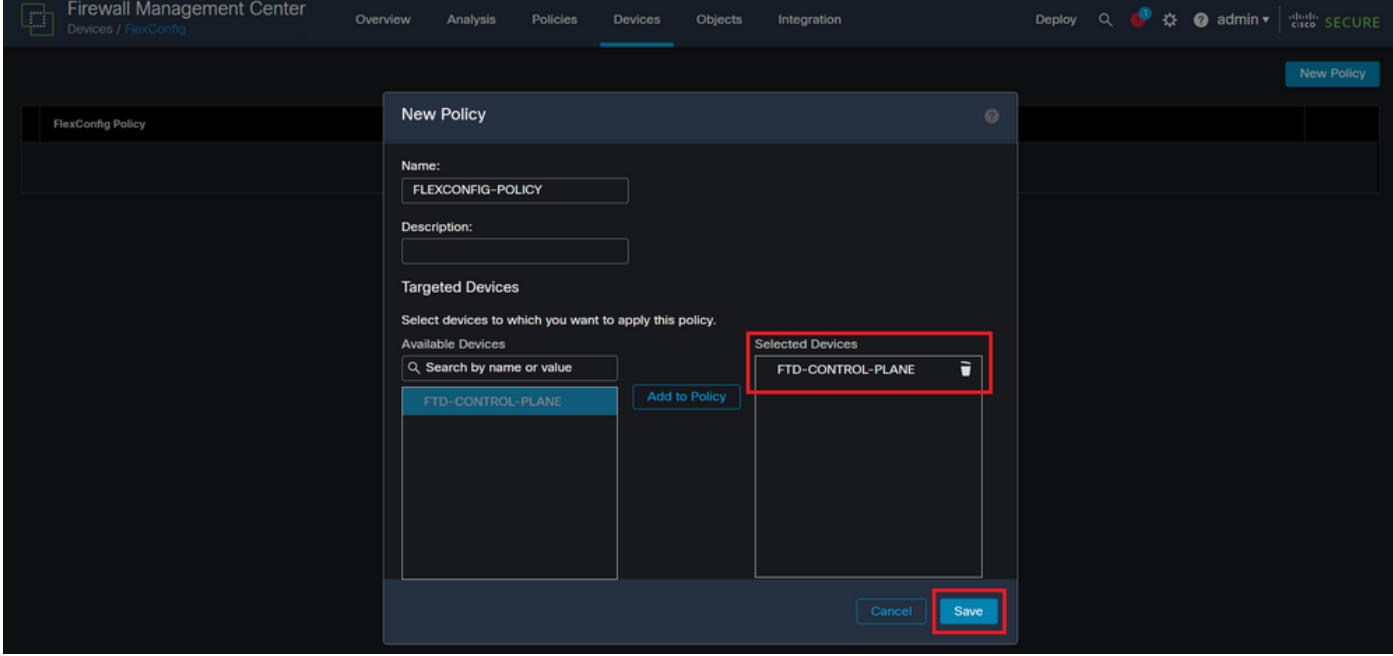

圖17.FlexConfig策略裝置分配

步驟 4.3.在左側面板中,搜尋在上面的步驟3.2中建立的FlexConfig對象,然後通過按一下位於視窗 中間的右箭頭將其新增到FlexConfig策略中,然後點選Save按鈕。

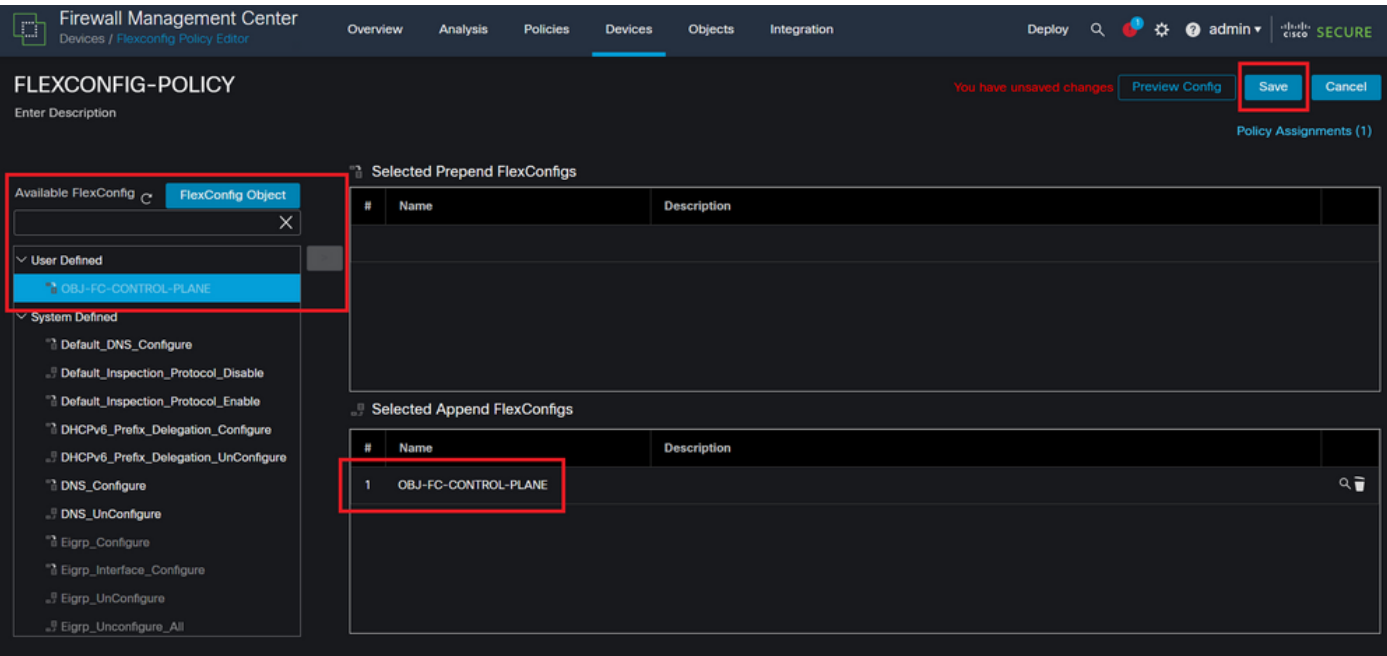

圖18.FlexConfig策略對象分配

## 步驟 5.繼續將組態變更部署到FTD,並為此請導覽至Deploy > Advanced Deploy。

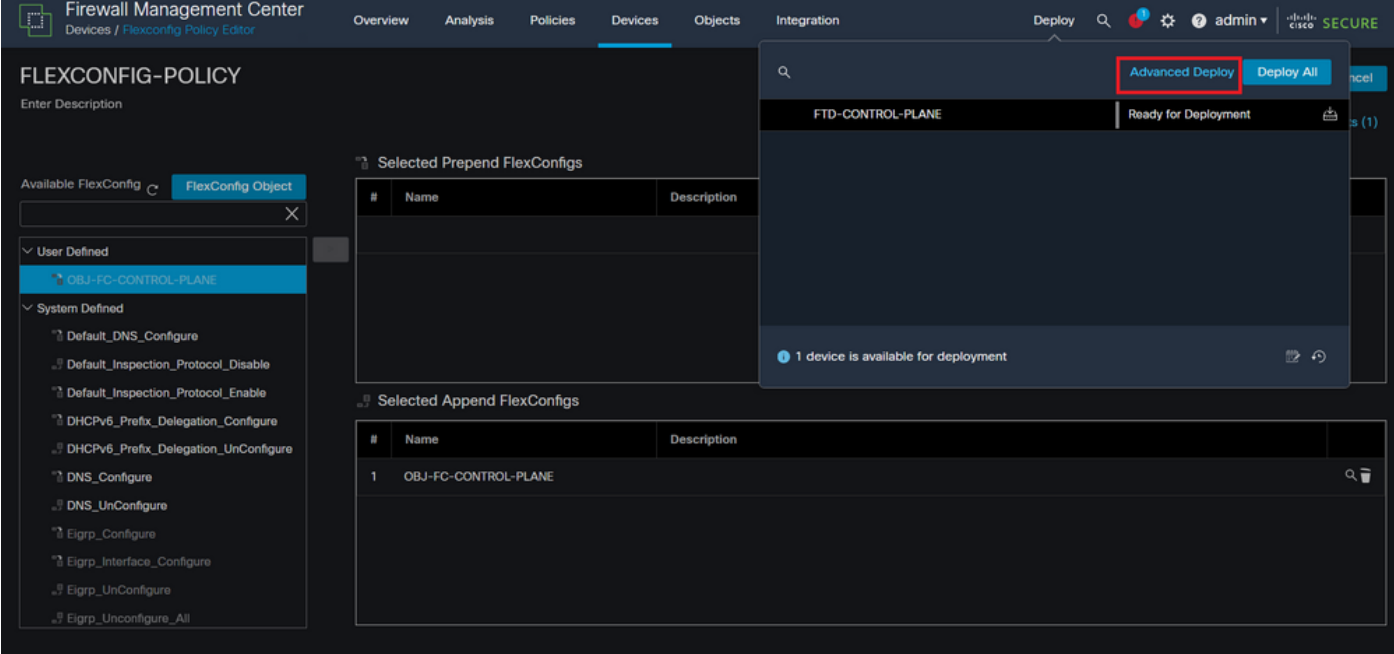

圖19.FTD進階部署

步驟 5.1.然後,選擇要應用FlexConfig策略的FTD。如果一切正常,則按一下「部署」。

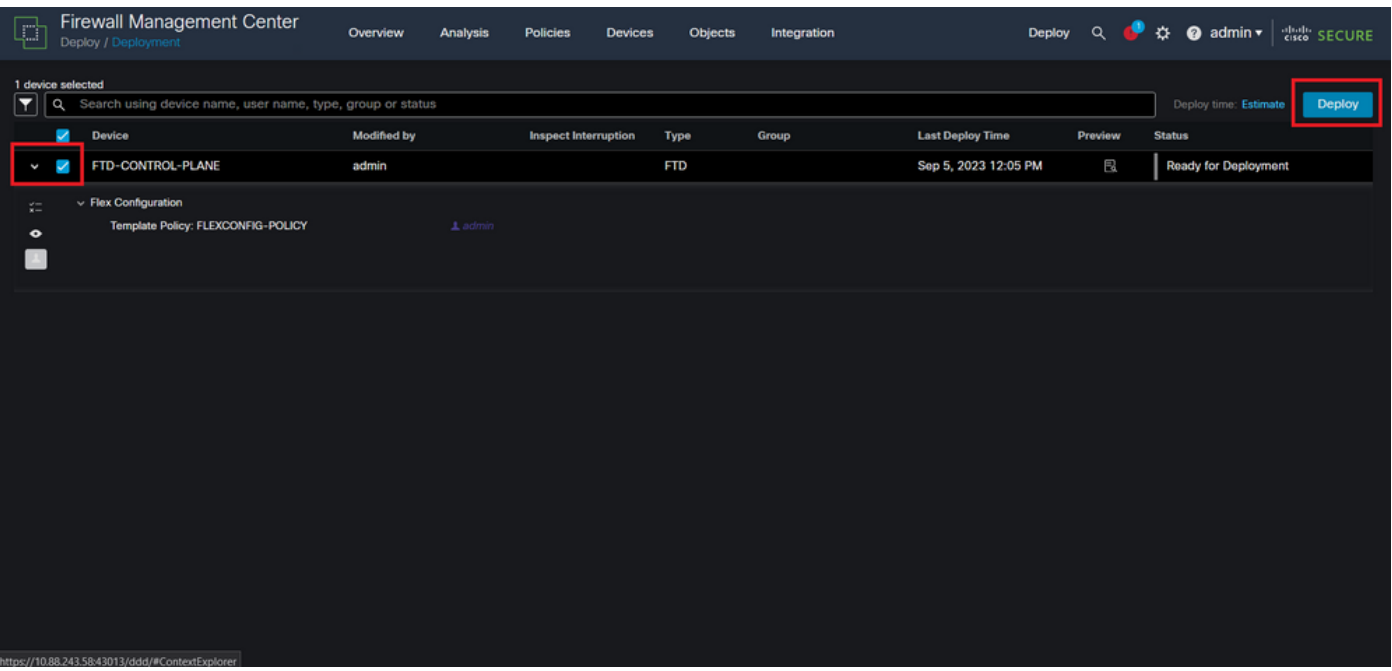

圖20.FTD部署驗證

## 步驟 5.2.之後,將彈出一個「部署確認」視窗,新增註釋以跟蹤部署並繼續進行「部署」。

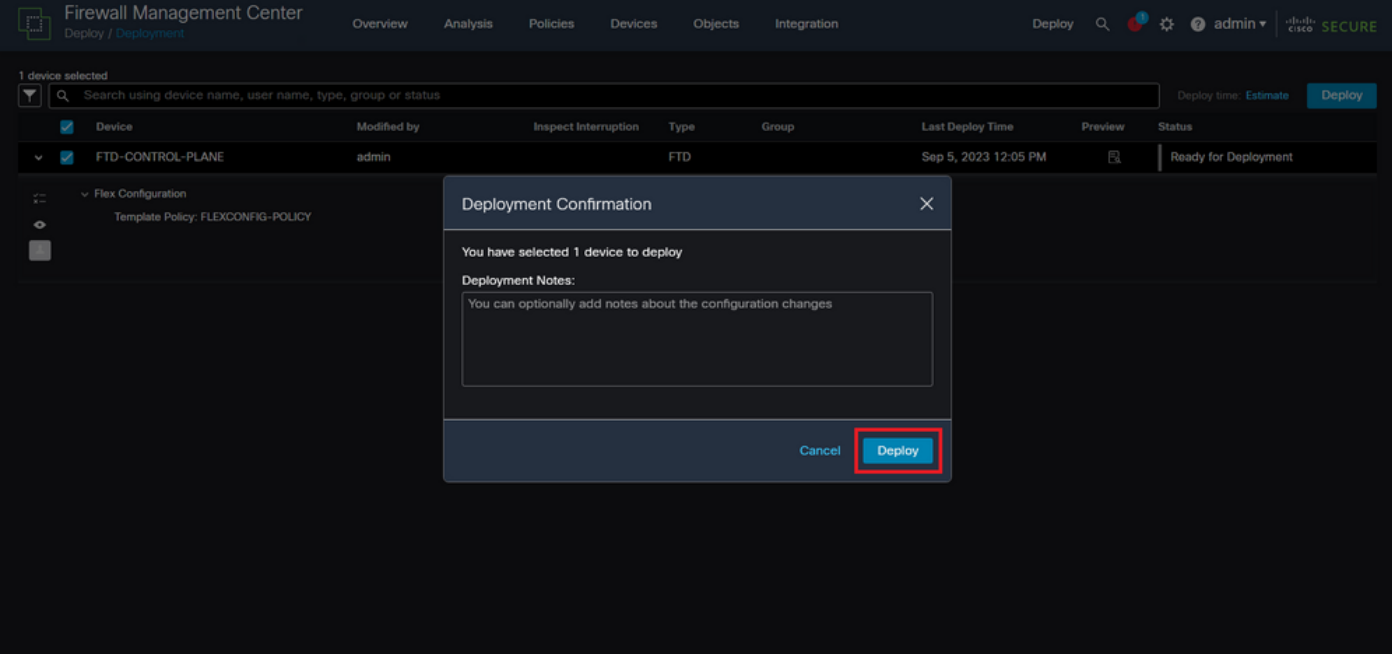

圖21.FTD部署註釋

步驟 5.3.部署FlexConfig更改時可能會出現警告消息。只有完全確定策略配置正確時,才按一下 Deploy。

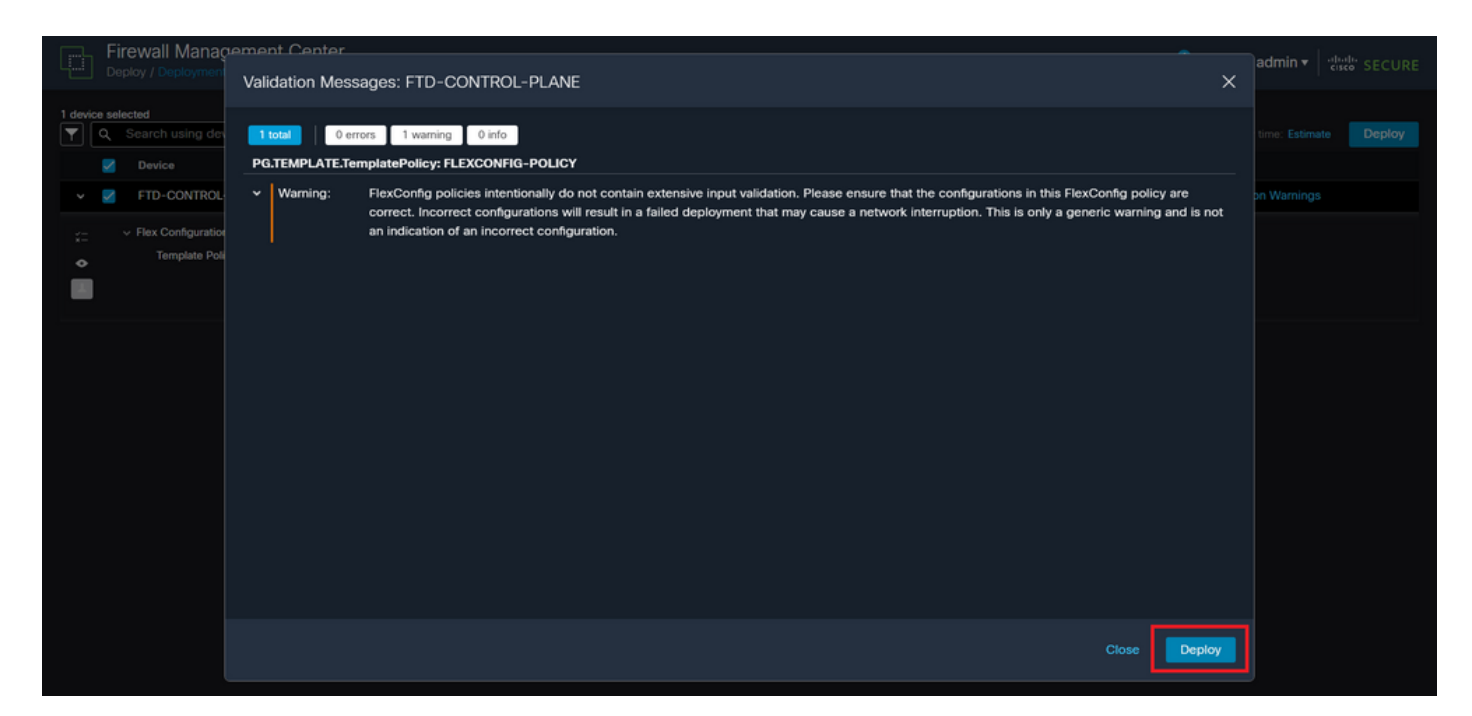

圖22.FTD部署Flexconfig警告

#### 步驟 5.4.確認FTD的原則部署成功。

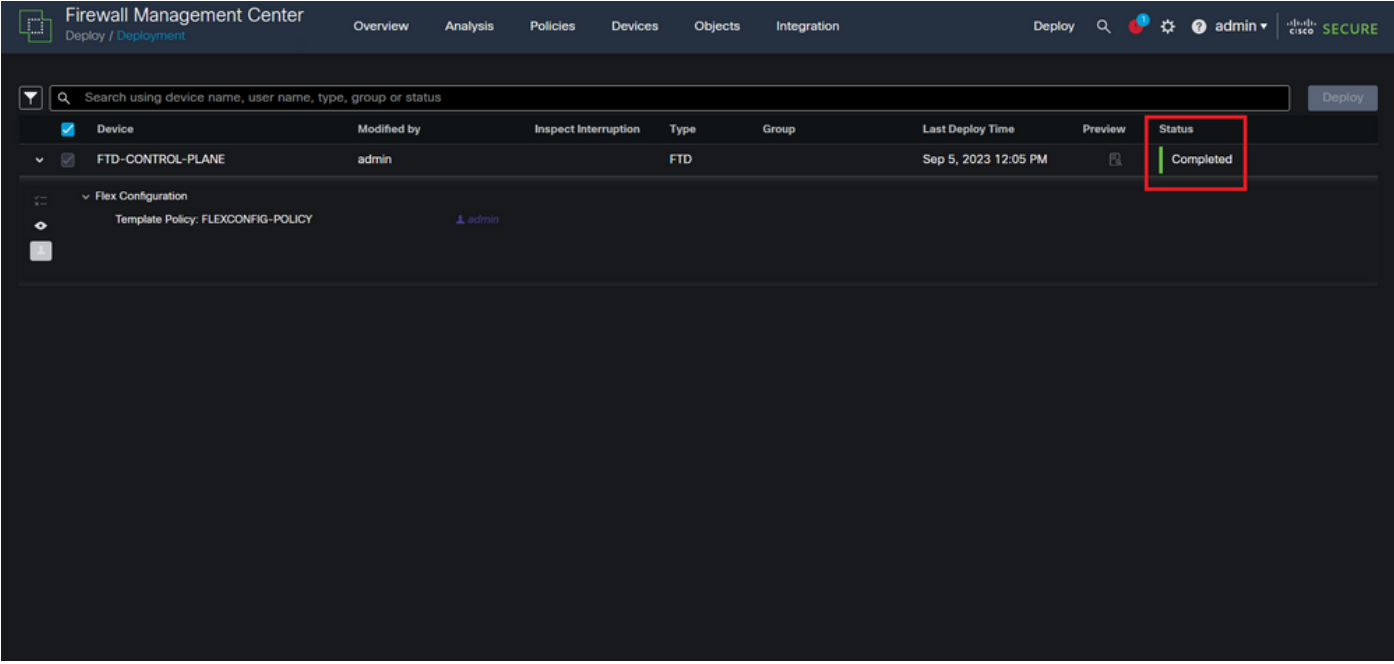

圖23.FTD部署成功

步驟 6. 如果您為FTD建立新控制平面ACL,或編輯現有控制平面ACL且現有控制平面ACL處於使用 中,則務必強調所作的組態變更不適用於已建立與FTD的連線,因此,您需要手動清除與FTD的連 線嘗試。為此,請連線到FTD的CLI並清除作用中連線,如下所示。

要清除特定主機IP地址的活動連線:

> clear conn address 192.168.1.10 all

#### 要清除整個子網網路的活動連線,請執行以下操作:

> clear conn address 192.168.1.0 netmask 255.255.255.0 all

要清除IP地址範圍的活動連線,請執行以下操作:

> clear conn address 192.168.1.1-192.168.1.10 all

 $\blacklozenge$ 注意:強烈建議在clear conn address命令末尾使用關鍵字「all」,強制清除對安全防火牆的 活動的VPN暴力連線嘗試,主要在VPN暴力攻擊的性質正在引發大量持續連線嘗試時。

為FDM管理的FTD配置控制平面ACL

在FDM中,需要遵循以下步驟來配置控制平面ACL,以阻止傳入VPN暴力攻擊到外部FTD介面: 步驟 1.通過HTTPS開啟FDM GUI並使用您的憑據登入。

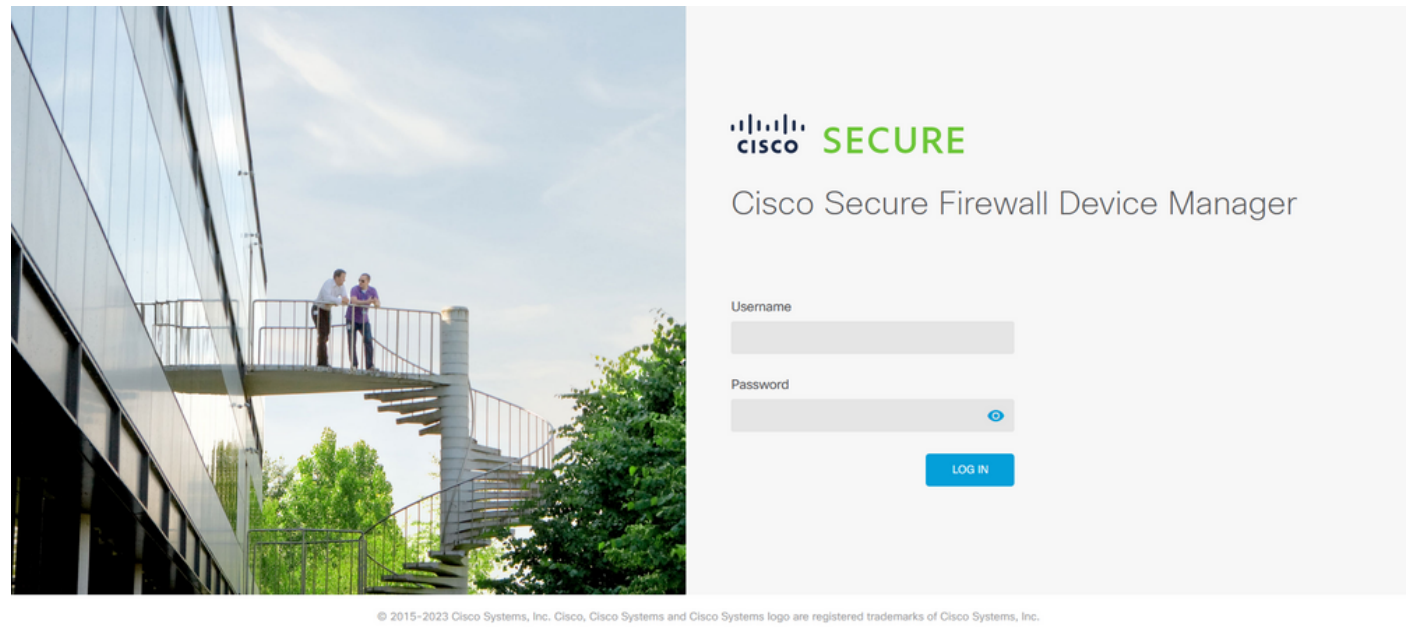

This product contains some software licensed under the "GNU Lesser General Public License, versions: 2, 2.1 and 3" provided with<br>ABSOLUTELY NO WARRANTY under the terms of "GNU Lesser General Public License, version 2 (2, v

圖24.「FDM登入」頁

步驟 2.您需要建立對象網路。為此,請導航到Objects:

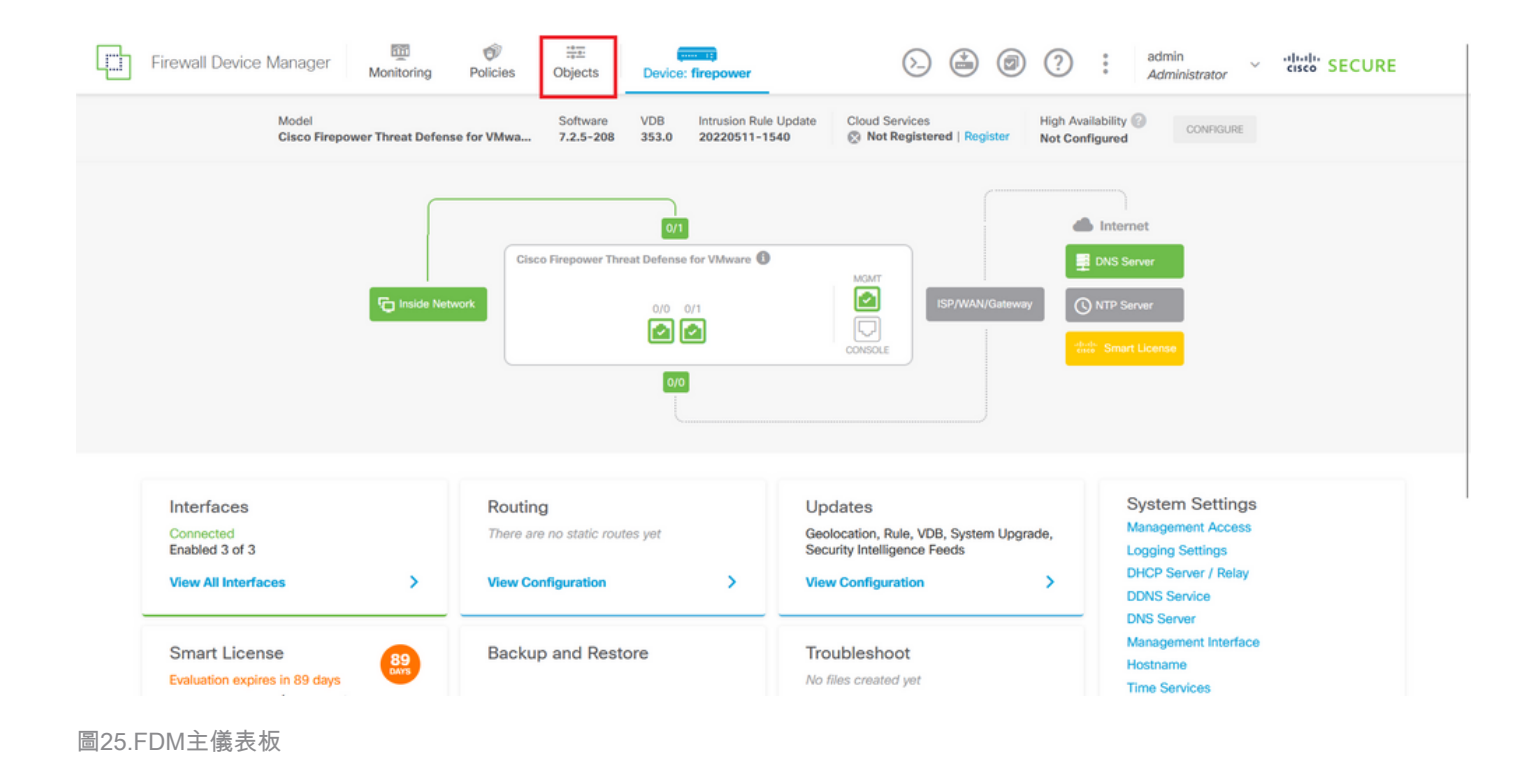

## 步驟 2.1.在左側面板中選擇Networks,然後按一下「+」按鈕建立新的網路對象。

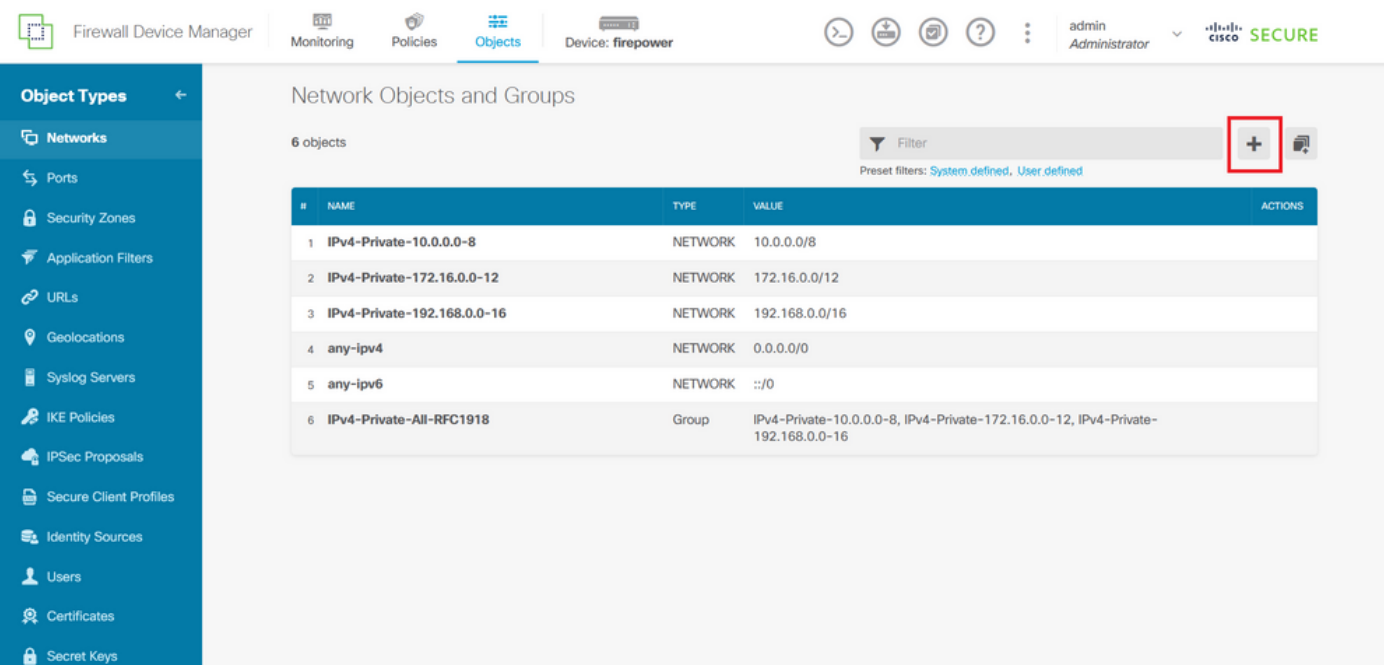

圖26.對象建立

步驟 2.2.為網路物件新增名稱,為物件選取網路型別,並新增IP位址、網路位址或IP範圍,以與需 要拒絕到FTD的流量相符。然後,按一下「確定」(Ok)按鈕完成對象網路。

— 在本示例中,配置的對象網路旨在阻止來自192.168.1.0/24子網的VPN暴力攻擊。

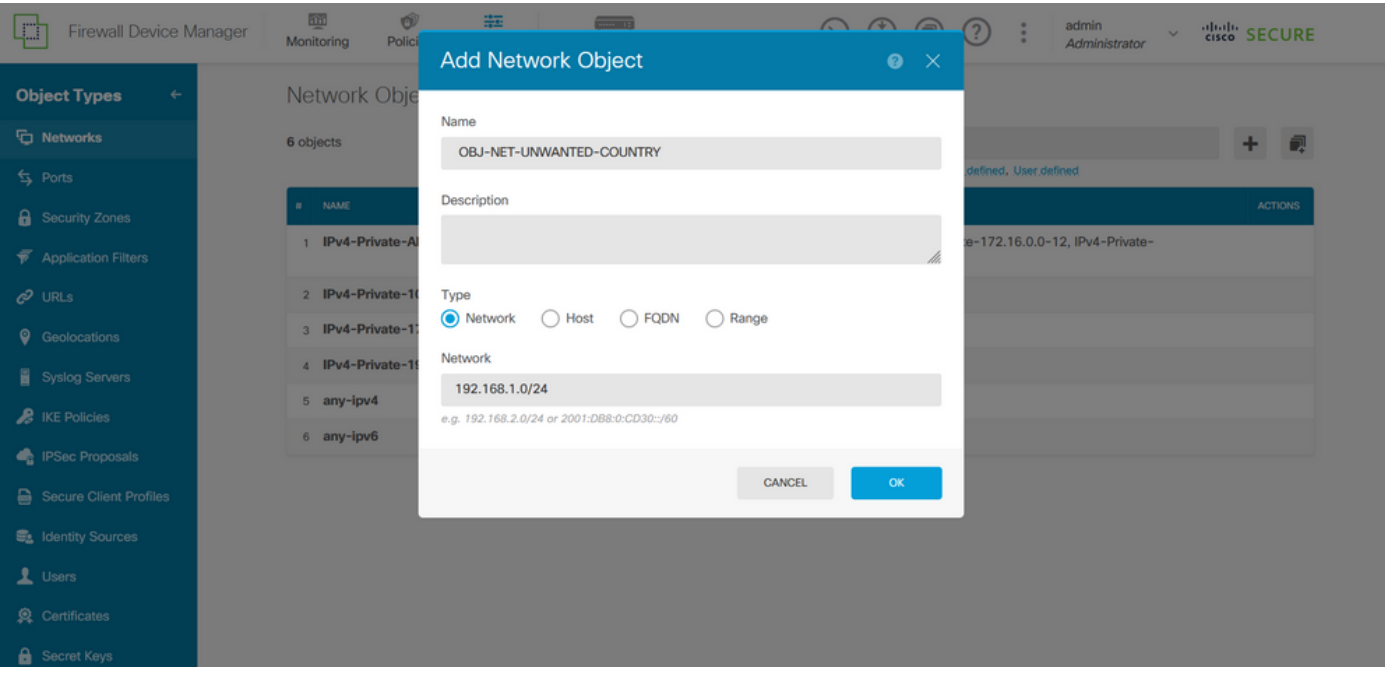

```
圖27.新增網路對象
```
## 步驟 3.然後,您需要建立一個延伸型ACL,為此,請導航到頂部選單的「Device(裝置)」頁籤。

| Firewall Device Manager             | 砸<br>Ŵ<br>#E<br>$\frac{1}{2}$ and $\frac{1}{2}$<br>Monitoring<br>Policies<br>Objects<br>Device: firepower | admin<br>$\odot$<br>(2)<br>$\ddot{\cdot}$<br>$\left( \frac{1}{2} \right)$<br>$\sim$<br>Administrator | <b>tists</b> SECURE |
|-------------------------------------|----------------------------------------------------------------------------------------------------|----------------------------------------------------------------------------------------------------|---------------------|
| <b>Object Types</b><br>$\leftarrow$ | Network Objects and Groups                                                                                |                                                                                                    |                     |
| <b>T</b> Networks                   | 7 objects                                                                                                 | Filter                                                                                               | ÷<br>视              |
| s Ports                             |                                                                                                    | Preset filters: System defined, User defined                                                         |                     |
| <b>a</b> Security Zones             | # NAME                                                                                                    | VALUE<br>TYPE                                                                                        | <b>ACTIONS</b>      |
| <b>Application Filters</b>          | IPv4-Private-All-RFC1918                                                                                  | IPv4-Private-10.0.0.0-8, IPv4-Private-172.16.0.0-12, IPv4-Private-<br>Group<br>192.168.0.0-16        |                     |
| $\mathcal{O}$ URLs                  | 2 IPv4-Private-10.0.0.0-8                                                                                 | <b>NETWORK</b><br>10.0.0.0/8                                                                         |                     |
| <b>Q</b> Geolocations               | 3 IPv4-Private-172.16.0.0-12                                                                              | <b>NETWORK</b><br>172.16.0.0/12                                                                      |                     |
| Syslog Servers                      | IPv4-Private-192.168.0.0-16<br>A.                                                                         | <b>NETWORK</b><br>192.168.0.0/16                                                                     |                     |
| <b>R</b> IKE Policies               | 5 any-ipv4                                                                                                | <b>NETWORK</b><br>0.0.0.0/0                                                                          |                     |
| <b>PSec Proposals</b>               | 6 any-ipv6                                                                                                | NETWORK ::/0                                                                                         |                     |
|                                     | OBJ-NET-UNWANTED-COUNTRY<br>$\overline{7}$                                                                | <b>NETWORK</b><br>192.168.1.0/24                                                                     |                     |
| Secure Client Profiles              |                                                                                                    |                                                                                                    |                     |
| <b>最</b> Identity Sources           |                                                                                                    |                                                                                                    |                     |
| 1 Users                             |                                                                                                    |                                                                                                    |                     |
| <b>奠</b> Certificates               |                                                                                                    |                                                                                                    |                     |
| Secret Keys                         |                                                                                                    |                                                                                                    |                     |

圖28.「裝置設定」頁

步驟 3.1.向下滾動,從Advanced Configuration(高級配置)方塊中選擇View Configuration(檢視 配置),如下所示。

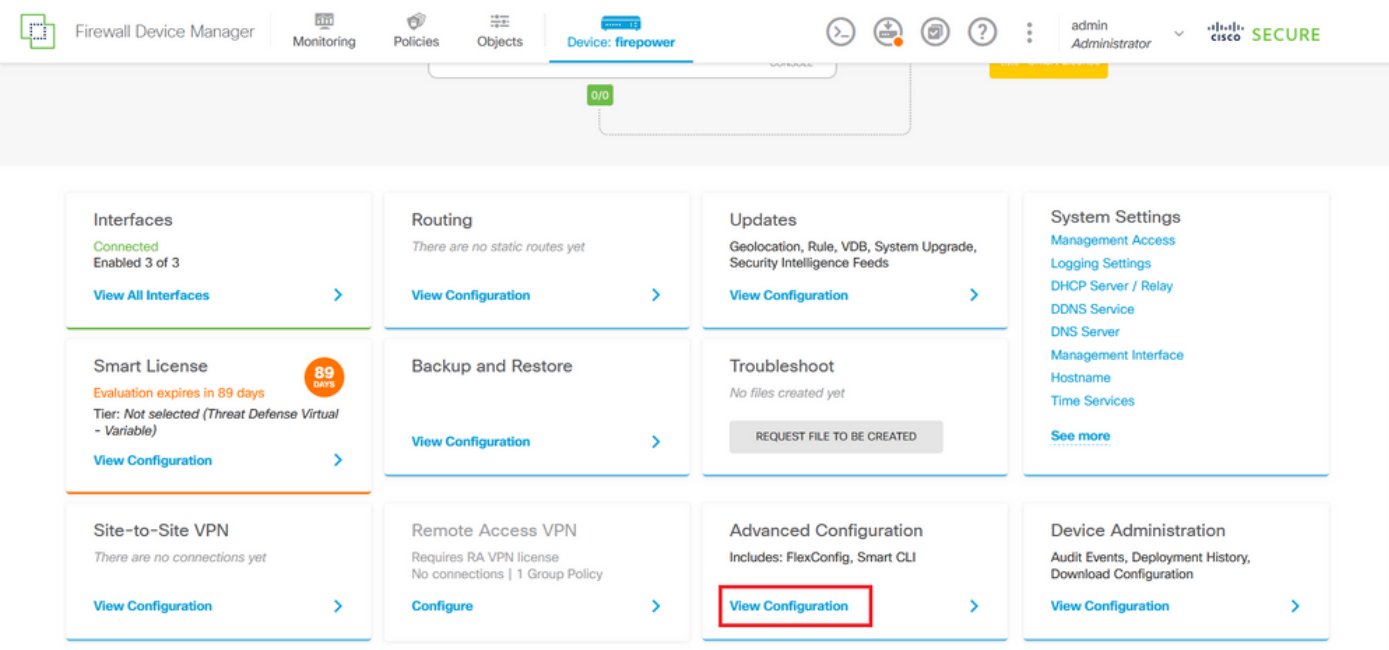

圖29.FDM高級配置

步驟 3.2.然後,從左側面板導航到Smart CLI > Objects,然後點選CREATE SMART CLI OBJECT。

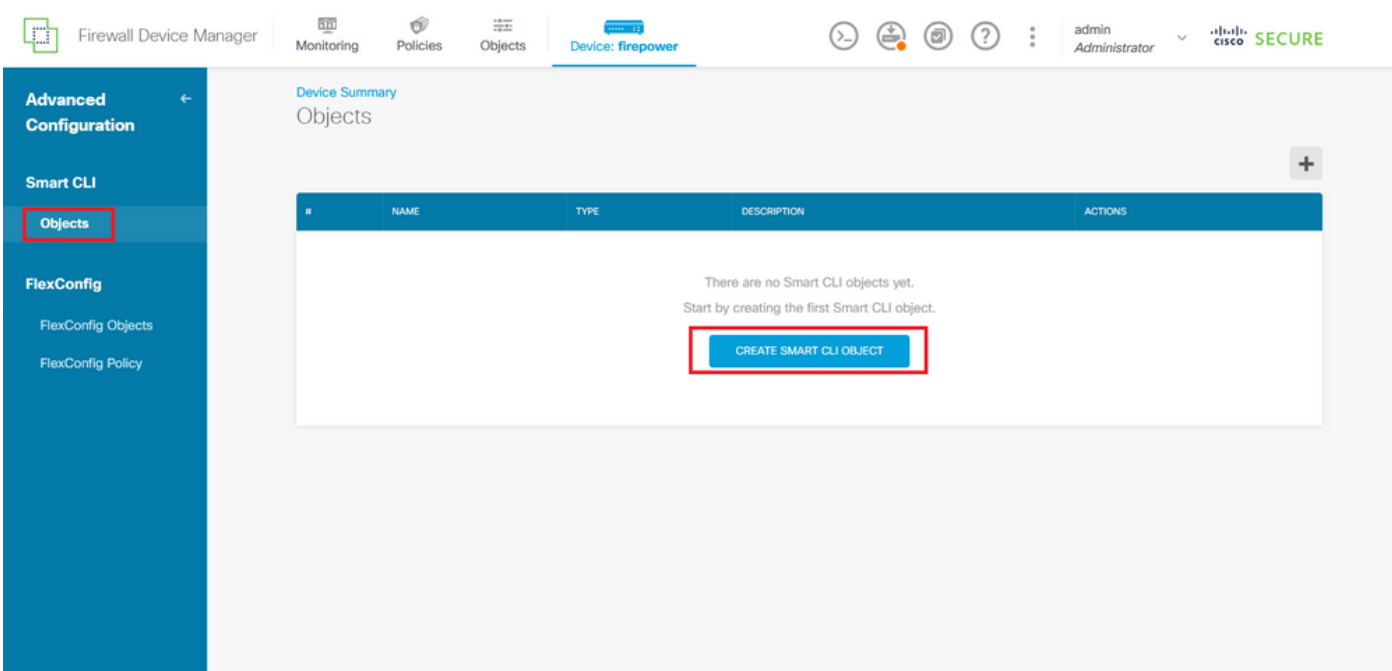

圖30.智慧CLI對象

步驟 3.3.為要建立的擴展ACL新增名稱,從CLI模板下拉選單中選擇Extended Access List,並使用 在上面的步驟2.2中建立的網路對象配置所需的ACE,然後按一下OK按鈕完成ACL。

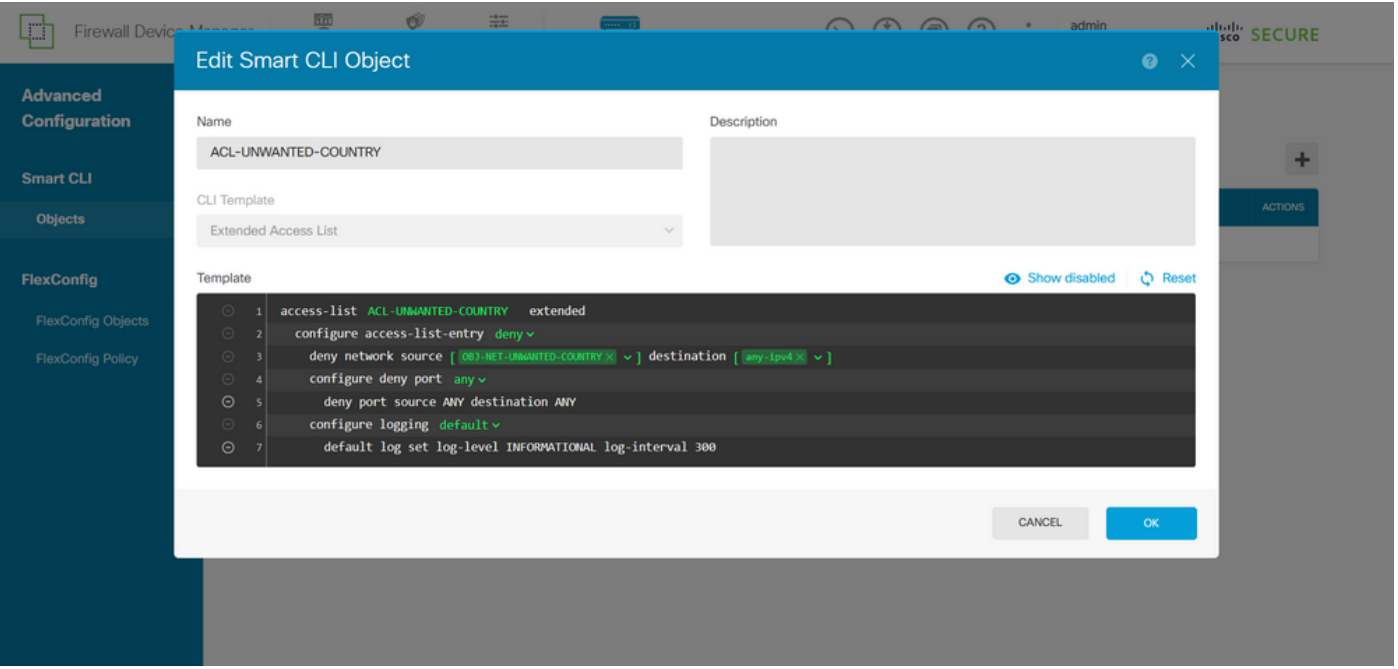

圖31.擴展ACL建立

 $\blacklozen$ 注意:如果需要為ACL新增更多ACE,可以將滑鼠懸停在當前ACE的左側,這樣就會出現三個 可點選的點。按一下它們並選擇「複製」以新增更多ACE。

步驟 4.然後,您需要建立FlexConfig對象,為此,請導航到左側面板並選擇FlexConfig > FlexConfig對象,然後按一下CREATE FLEXCONFIG OBJECT。

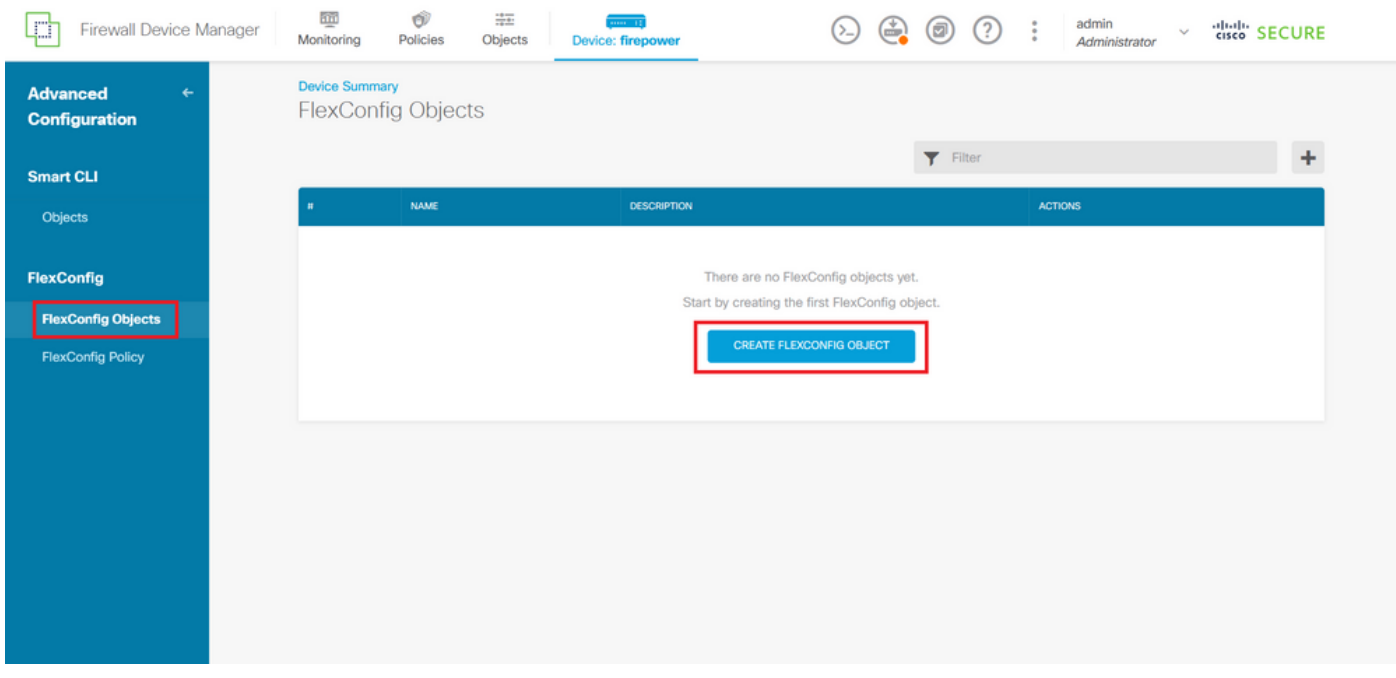

圖32.FlexConfig對象

步驟 4.1.為FlexConfig對象新增名稱,以建立控制平面ACL並將其配置為外部介面的入站流量,如 下所示。

命令列語法:

這轉換為下一個命令示例,該示例使用在以上步驟3.3「ACL-UNWANTED-COUNTRY」中建立的 擴展ACL,如下所示:

access-group ACL-UNWANTED-COUNTRY in interface outside control-plane

這是將其配置到FlexConfig對象視窗的方式,之後,選擇「確定」(OK)按鈕完成FlexConfig對象。

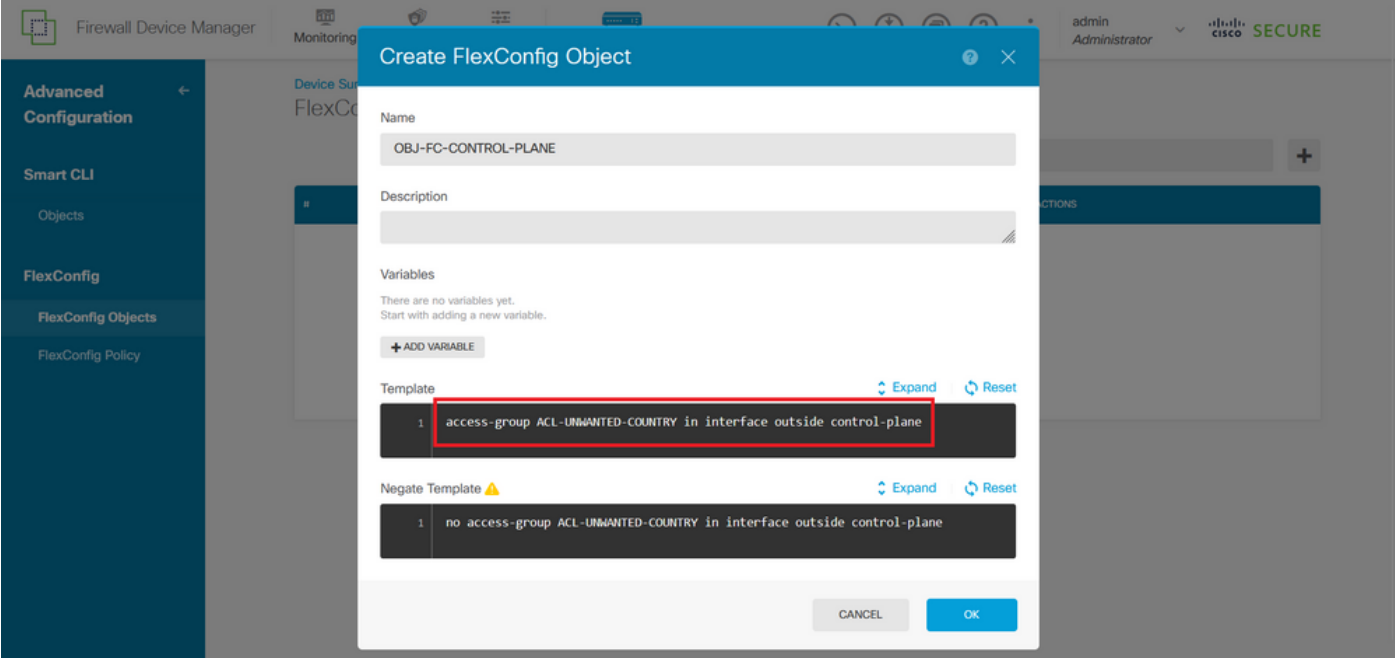

圖33.FlexConfig對象建立

步驟 5.繼續建立FlexConfig策略,為此,請導航到Flexconfig > FlexConfig Policy,按一下「+」按 鈕,然後選擇在上面的步驟4.1中建立的FlexConfig對象。

![](_page_19_Picture_0.jpeg)

圖34.FlexConfig策略

步驟 5.1.驗證FlexConfig預覽是否顯示所建立的控制平面ACL的正確配置,然後按一下「Save(儲 存)」按鈕。

![](_page_19_Picture_45.jpeg)

圖35.FlexConfig策略預覽

步驟 6.將配置更改部署到要防禦VPN暴力攻擊的FTD,為此,按一下頂部選單上的Deployment按鈕 ,驗證要部署的配置更改是否正確,然後按一下DEPLOY NOW。

![](_page_20_Picture_0.jpeg)

圖36.掛起的部署

#### 步驟 6.1.驗證策略部署是否成功。

![](_page_20_Picture_62.jpeg)

圖37.部署成功

步驟 7. 如果您為FTD建立新控制平面ACL,或編輯現有控制平面ACL且現有控制平面ACL處於使用 中,則務必強調所作的組態變更不適用於已建立與FTD的連線,因此,您需要手動清除與FTD的連 線嘗試。為此,請連線到FTD的CLI並清除作用中連線,如下所示。

要清除特定主機IP地址的活動連線:

#### 要清除整個子網網路的活動連線,請執行以下操作:

> clear conn address 192.168.1.0 netmask 255.255.255.0 all

要清除IP地址範圍的活動連線,請執行以下操作:

> clear conn address 192.168.1.1-192.168.1.10 all

 $\blacklozenge$ 注意:強烈建議在clear conn address命令末尾使用關鍵字「all」,強制清除對安全防火牆的 活動的VPN暴力連線嘗試,主要在VPN暴力攻擊的性質正在引發大量持續連線嘗試時。

使用CLI為ASA配置控制平面ACL

您需要在ASA CLI中按照以下步驟配置控制平面ACL以阻止傳入的VPN暴力攻擊到外部介面:

步驟 1.通過CLI登入安全防火牆ASA並訪問「配置終端」,如下所示。

asa# configure terminal

步驟 2.使用next命令配置擴展ACL,以阻止需要阻止到ASA的流量的主機IP地址或網路地址。

— 在本示例中,您將建立一個名為「ACL-WANTED-COUNTRY」的新ACL,並且配置的ACE條目 將阻止來自192.168.1.0/24子網的VPN暴力攻擊。

asa(config)# access-list ACL-UNWANTED-COUNTRY extended deny ip 192.168.1.0 255.255.255.0 any

步驟 3.使用next access-group命令將「ACL-UNWANTED-COUNTRY」ACL配置為外部ASA介面的 控制平面ACL。

asa(config)# access-group ACL-UNWANTED-COUNTRY in interface outside control-plane

步驟 4. 如果建立新的控制平面ACL或編輯了正在使用的現有控制平面ACL,則必須強調所做的配置

更改不適用於已建立到ASA的連線,因此,您需要手動清除對ASA的活動連線嘗試。為此,請按如 下所示清除活動連線。

要清除特定主機IP地址的活動連線:

asa# clear conn address 192.168.1.10 all

要清除整個子網網路的活動連線, 請執行以下操作:

asa# clear conn address 192.168.1.0 netmask 255.255.255.0 all

要清除IP地址範圍的活動連線,請執行以下操作:

asa# clear conn address 192.168.1.1-192.168.1.10 all

![](_page_22_Picture_7.jpeg)

使用「shun」命令阻止安全防火牆攻擊的備用配置

如果存在阻止安全防火牆攻擊的立即選項,則可以使用「shun」命令。使用Thhuncommand可以阻 止來自攻擊主機的連線。

— 迴避IP地址後,源IP地址的所有未來連線都會被丟棄並記錄,直到手動刪除阻止功能為止。

— 無論具有指定主機地址的連線當前是否處於活動狀態,都會應用thhuncommand的阻止功能。

— 如果指定目的地位址、來源和目的地連線埠和通訊協定,則會捨棄相符的連線,並對來自來源 IP的所有未來連線設定迴避

地址;將來所有連線都將被迴避,而不僅僅是那些匹配這些特定連線引數的連線。

— 每個源IP地址只能使用oneshuncommand。

— 由於thhuncommand用於動態阻止攻擊,因此它不會顯示在威脅防御設備配置中。

— 每當刪除介面配置時,也會刪除連線到該介面的所有分路。

- Shun命令語法:

shun source\_ip [ dest\_ip source\_port dest\_port [ protocol]] [ vlan vlan\_id]

— 要禁用shun,請使用此命令的no形式:

no shun source\_ip [ vlan vlan\_id]

要避開主機IP地址,請按照以下步驟處理安全防火牆。 在本示例中,「shun」命令用於阻止來自源 IP地址192.168.1.10的VPN暴力攻擊。

FTD的組態範例。

步驟 1.透過CLI登入FTD,然後按以下方式套用shun指令。

<#root>

>

 **shun 192.168.1.10**

Shun 192.168.1.10 added in context: single\_vf

Shun 192.168.1.10 successful

步驟 2. 您可以使用以下show命令確認FTD中的shun IP位址,並監控每個IP位址的shun命中次數:

```
<#root>
>
```
**show shun**

shun (outside) 192.168.1.10 0.0.0.0 0 0 0

>

**show shun statistics**

diagnostic=OFF, cnt=0 outside=ON, cnt=0

Shun 192.168.1.10 cnt=0, time=(0:00:28)

#### ASA配置示例

步驟 1.通過CLI登入到ASA並按如下方式應用shun命令。

#### <#root>

asa#

 **shun 192.168.1.10**

Shun 192.168.1.10 added in context: single\_vf

Shun 192.168.1.10 successful

步驟 2. 您可以使用以下show命令確認ASA中的shun IP地址並監控每個IP地址的shun命中數:

#### <#root>

asa#

**show shun**

shun (outside) 192.168.1.10 0.0.0.0 0 0 0

asa#

**show shun statistics**

outside=ON, cnt=0 inside=OFF, cnt=0 dmz=OFF, cnt=0 outside1=OFF, cnt=0 mgmt=OFF, cnt=0

Shun 192.168.1.10 cnt=0, time=(0:01:39)

<mark>◇</mark> 注意:有關secure firewall shun命令的詳細資訊,請檢視<u>思科安全防火牆威脅防禦命令參考</u>

## 驗證

要確認安全防火牆的控制平面ACL配置已就緒,請按照以下步驟操作:

步驟 1.通過CLI登入安全防火牆,並運行以下命令以確認已應用控制平面ACL配置。

FMC管理的FTD的輸出示例:

#### <#root>

**show running-config access-list ACL-UNWANTED-COUNTRY**

access-list ACL-UNWANTED-COUNTRY extended deny ip 192.168.1.0 255.255.255.0 any

>

**show running-config access-group**

\*\*\*OUTPUT OMITTED FOR BREVITY\*\*\* access-group ACL-UNWANTED-COUNTRY in interface outside control-plane

#### FDM管理的FTD的輸出示例:

#### <#root>

**> show running-config object id OBJ-NET-UNWANTED-COUNTRY**

object network OBJ-NET-UNWANTED-COUNTRY subnet 192.168.1.0 255.255.255.0

>

```
show running-config access-list ACL-UNWANTED-COUNTRY
```
access-list ACL-UNWANTED-COUNTRY extended deny ip 192.168.1.0 255.255.255.0 any4 log default

**> show running-config access-group**

\*\*\*OUTPUT OMITTED FOR BREVITY\*\*\* access-group ACL-UNWANTED-COUNTRY in interface outside control-plane

ASA的輸出示例:

#### <#root>

asa#

**show running-config access-list ACL-UNWANTED-COUNTRY**

```
access-list ACL-UNWANTED-COUNTRY extended deny ip 192.168.1.0 255.255.255.0 any
```
asa#

**show running-config access-group**

\*\*\*OUTPUT OMITTED FOR BREVITY\*\*\*

步驟 2. 要確認控制平面ACL正在阻止所需的流量,請使用packet-tracer命令模擬到安全防火牆外部 介面的傳入TCP 443連線,然後使用show access-list <acl-name> 命令,每當到安全防火牆的 VPN暴力連線被控制平面ACL阻止時,ACL命中計數都會增加:

— 在本例中,packet Tracer命令模擬從主機192.168.1.10發往安全防火牆外部IP地址的傳入TCP 443連線。「packet Tracer」輸出確認流量被丟棄,而「show access-list」輸出則顯示現有控制平 面ACL的命中計數增量:

FTD的輸出範例

<#root>

>

**packet-tracer input outside tcp 192.168.1.10 1234 10.3.3.251 443**

Phase: 1 Type:

**ACCESS-LIST**

Subtype: log

**Result: DROP**

Elapsed time: 21700 ns Config: Additional Information:

Result: input-interface: outside(vrfid:0) input-status: up input-line-status: up

**Action: drop**

Time Taken: 21700 ns

**Drop-reason: (acl-drop) Flow is denied by configured rule**

, Drop-location: frame 0x00005623c7f324e7 flow (NA)/NA

>

**show access-list ACL-UNWANTED-COUNTRY**

access-list ACL-UNWANTED-COUNTRY; 1 elements; name hash: 0x42732b1f access-list ACL-UNWANTED-COUNTRY line 1 extended deny ip 192.168.1.0 255.255.255.0 any (

**hitcnt=1**

) 0x142f69bf

<#root>

asa# **packet-tracer input outside tcp 192.168.1.10 1234 10.3.3.5 443** Phase: 1 Type: ACCESS-LIST Subtype: Result: ALLOW Elapsed time: 19688 ns Config: Implicit Rule Additional Information: MAC Access list Phase: 2 Type: **ACCESS-LIST** Subtype: log **Result: DROP** Elapsed time: 17833 ns Config: Additional Information: Result: input-interface: outside input-status: up input-line-status: up **Action: drop** Time Taken: 37521 ns **Drop-reason: (acl-drop) Flow is denied by configured rule** , Drop-location: frame 0x0000556e6808cac8 flow (NA)/NA asa# **show access-list ACL-UNWANTED-COUNTRY** access-list ACL-UNWANTED-COUNTRY; 1 elements; name hash: 0x42732b1f access-list ACL-UNWANTED-COUNTRY line 1 extended deny ip 192.168.1.0 255.255.255.0 any **(hitcnt=1)** 0x9b4d26ac

 $\blacklozenge$ 注意:如果在安全防火牆中實施類似 $\text{Cisco}$ 安全客戶端VPN的RAVPN解決方案,則可能會執行 到安全防火牆的真實連線嘗試,以確認控制平面ACL是否按預期工作,從而阻止所需的流量。

## 相關錯誤

• ENH | 基於地理位置的AnyConnect客戶端連線:思科錯誤<u>ID CSCvs65322</u>

#### 關於此翻譯

思科已使用電腦和人工技術翻譯本文件,讓全世界的使用者能夠以自己的語言理解支援內容。請注 意,即使是最佳機器翻譯,也不如專業譯者翻譯的內容準確。Cisco Systems, Inc. 對這些翻譯的準 確度概不負責,並建議一律查看原始英文文件(提供連結)。